# CEM521

**8 th Generation Intel® Core i7/i5/i3 and Celeron processors COM Express Type 6 Compact Module**

**User's Manual**

# USER'S **MANUAL**

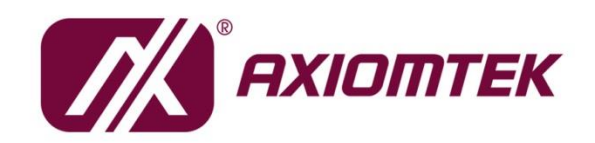

www.axiomtek.com

#### <span id="page-1-0"></span>**Disclaimers**

This manual has been carefully checked and believed to contain accurate information. Axiomtek Co., Ltd. assumes no responsibility for any infringements of patents or any third party's rights, and any liability arising from such use.

Axiomtek does not warrant or assume any legal liability or responsibility for the accuracy, completeness or usefulness of any information in this document. Axiomtek does not make any commitment to update the information in this manual.

Axiomtek reserves the right to change or revise this document and/or product at any time without notice.

No part of this document may be reproduced, stored in a retrieval system, or transmitted, in any form or by any means, electronic, mechanical, photocopying, recording, or otherwise, without the prior written permission of Axiomtek Co., Ltd.

#### **CAUTION**

If you replace wrong batteries, it causes the danger of explosion. It is recommended by the manufacturer that you follow the manufacturer's instructions to only replace the same or equivalent type of battery, and dispose of used ones.

**Copyright 2020 Axiomtek Co., Ltd. All Rights Reserved July 2020, Version A1 Printed in Taiwan**

#### <span id="page-2-0"></span>**ESD Precautions**

Computer boards have integrated circuits sensitive to static electricity. To prevent chipsets from electrostatic discharge damage, please take care of the following jobs with precautions:

- Do not remove modules or integrated circuits from their anti-static packaging until you are ready to install them.
- **Before holding the module or integrated circuit, touch an unpainted portion of the system** unit chassis for a few seconds. It discharges static electricity from your body.
- Wear a wrist-grounding strap, available from most electronic component stores, when handling modules and components.

#### **Trademarks Acknowledgments**

Axiomtek is a trademark of Axiomtek Co., Ltd.

Windows® is a trademark of Microsoft Corporation.

AMI is a trademark of American Megatrend Inc.

IBM, PC/AT, PS/2, VGA are trademarks of International Business Machines Corporation.

Intel<sup>®</sup>, Celeron<sup>®</sup> are trademarks of Intel Corporation.

Other brand names and trademarks are the properties and registered brands of their respective owners.

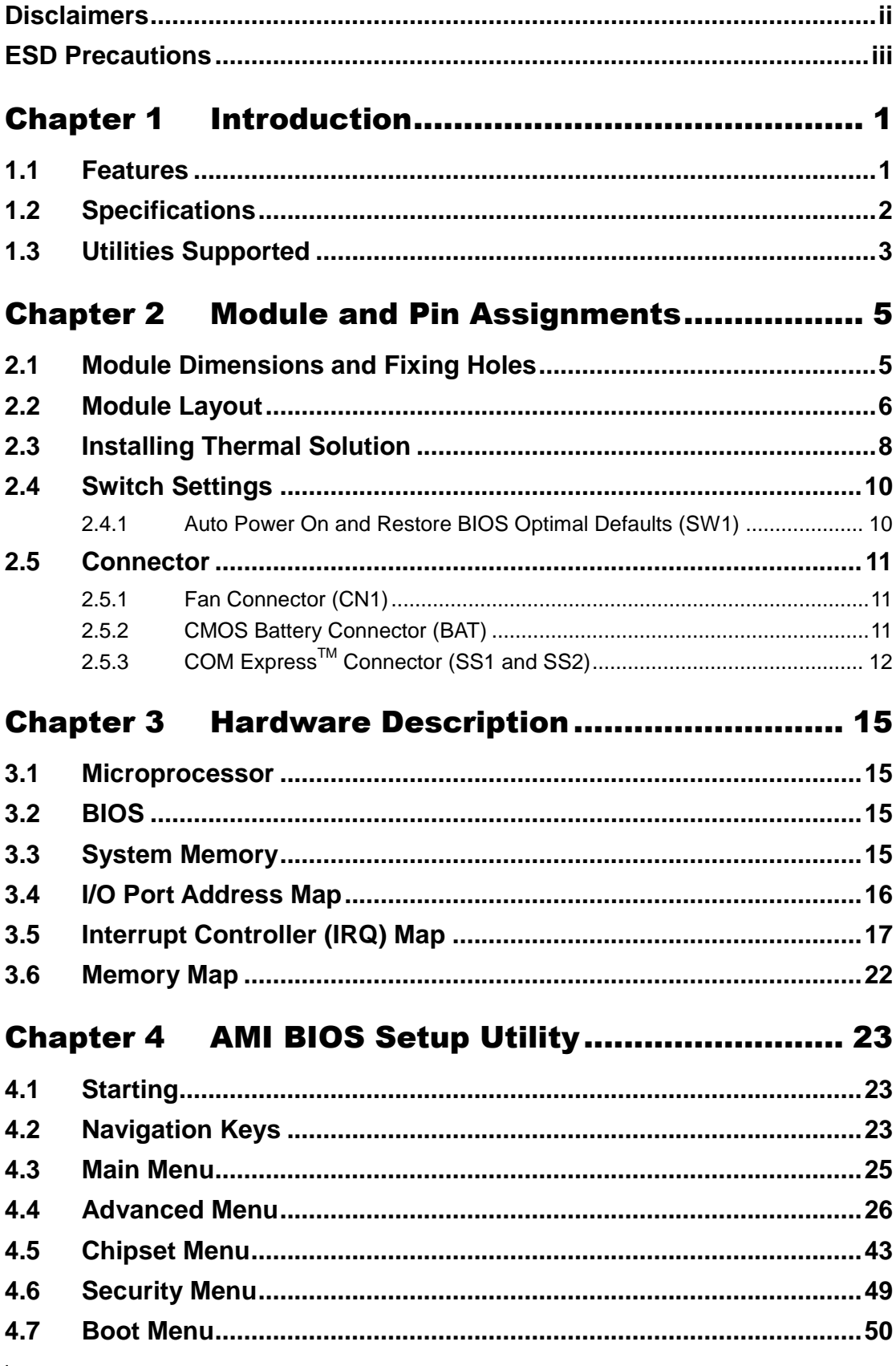

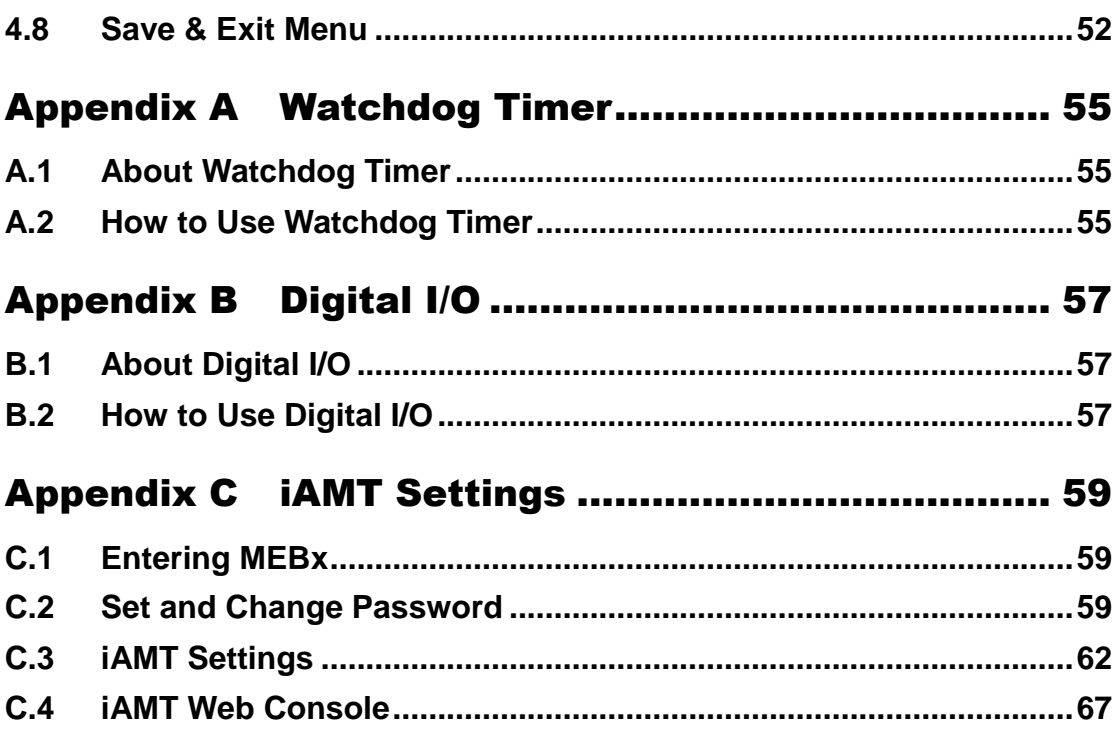

**This page is intentionally left blank.**

# **Chapter 1 Introduction**

<span id="page-6-0"></span>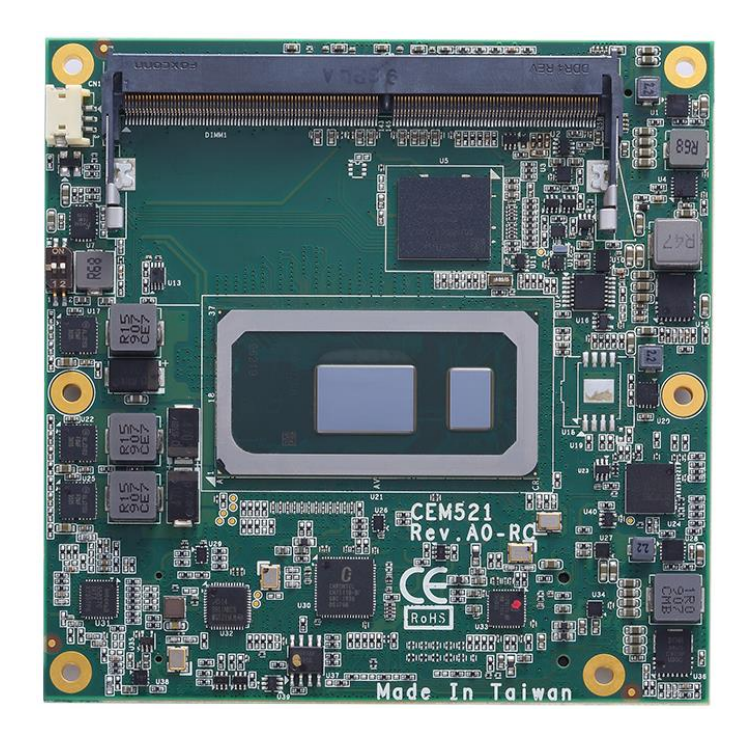

The CEM521 is a new COM Express<sup>™</sup> Type 6 Compact Module supporting Intel<sup>®</sup> Core™ i7-8665UE/i5-8365UE/i3-8145UE processor and Intel® Celeron® processor 4305UE. It delivers outstanding system performance and support excellent multiple I/Os like LVDS, one Gigabit Ethernet, HD Audio interface, three SATA-600, four USB 3.0 and eight USB 2.0 ports. For extension purpose, it provides maximum up to 8 lanes of PCI-Express Gen 3 which could fulfill various applications with high computing requirement.

### <span id="page-6-1"></span>**1.1 Features**

- Intel<sup>®</sup> Core™ i7-8665UE/i5-8365UE/i3-8145UE processor and Intel<sup>®</sup> Celeron<sup>®</sup> processor 4305UE
- Two SO-DIMMs supporting up to 64 GB memory capacity
- Support max. up to 8 lanes of PCI-Express
- 3 SATA-600 with RAID 0/1/5
- 4 USB 3.0 and 8 USB 2.0 ports

#### <span id="page-7-0"></span>**1.2 Specifications**

- **CPU**
	- Intel<sup>®</sup> Core™ i7-8665UE.
	- Intel<sup>®</sup> Core™ i5-8365UE.
	- Intel<sup>®</sup> Core™ i3-8145UE.
	- Intel<sup>®</sup> Celeron<sup>®</sup> 4305UE.
- **BIOS**
	- **EXECUTE:** American Megatrends Inc. BIOS.
	- **UEFI Legacy Free.**
- **System Memory**
	- Two 204-pin DDR4 2400MHz SO-DIMM sockets support maximum memory capacity up to 64GB.
- **Expansion Interface**
	- $\blacksquare$  1 x PCIe x8 v3.0 (8GT/s) configurable (2 x4, 1 x4+4 x1).
	- 8 x PCIe 3.0.
- **USB Interface**
	- Four USB ports comply with USB Spec. Rev. 3.0.
	- Eight USB ports comply with USB Spec. Rev. 2.0.
- **SATA Interface**
	- $\blacksquare$  Three SATA 6Gb/s ports supported through COM Express<sup>TM</sup> connector.
- **TPM**
	- Trusted Platform Module compatible with TPM2.0 Main and PC Client specification based on Intel LPC Bus Interface.
- **Graphics & Display**
	- $\blacksquare$  Intel<sup>®</sup> Gen 9 HD Graphic.
	- Gfx DX12.0, OCL2.0, OGL4.3.
	- $\blacksquare$  1 x LVDS; 18/24-bit single/dual channel (optional eDP 1.4: 4096 x 2304 @60Hz).
	- $\blacksquare$  1 x VGA up to 1920 x 1200 @60Hz (default).
	- $\blacksquare$  1 x DDI (DisplayPort 1.2: 4096 x 2304 @60Hz/HDMI 1.4: 4096 x 2160 @30/24Hz).
- **Ethernet**
	- One 1000/100/10 Base-T provided by Intel® I219LM supports Wake-on-LAN, PXE Boot ROM, iAMT.
- **Audio**
	- Intel® High Definition Audio interface.
- **Operating Temperature**
	- $\blacksquare$  -40°C to +85°C (-40°F to +185°F)
- **Power Input**
	- $\blacksquare$  ATX: +12V, +5VSB.
	- $\blacksquare$  AT:  $+12V$ .
- **Power Management**
	- ACPI (Advanced Configuration and Power Interface).
- **Form Factor**
	- Compact module 95mm x 95mm.

# <span id="page-8-0"></span>**1.3 Utilities Supported**

- **•** Chipset driver
- **•** Graphics driver
- Serial Patch\_v3.0.6.7MS
- Rapid Storage Technology
- Management Engine Firmware
- Intel Network Connection

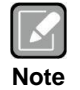

*All specifications and images are subject to change without notice.*

**This page is intentionally left blank**.

# <span id="page-10-0"></span>**Chapter 2 Module and Pin Assignments**

### `ø  $\frac{95.00}{91.00}$ Ô) ö 昌 閻 5 Ш 駟 FE<br>T 44.10  $\bigotimes$ 田  $\overline{\phantom{a}}$ 18.00  $6.00$  $4.00$ 困  $0.00$ 74.20 80.00 95.00 16.50  $rac{1}{4.00}$

# <span id="page-10-1"></span>**2.1 Module Dimensions and Fixing Holes**

**Top View**

# <span id="page-11-0"></span>**2.2 Module Layout**

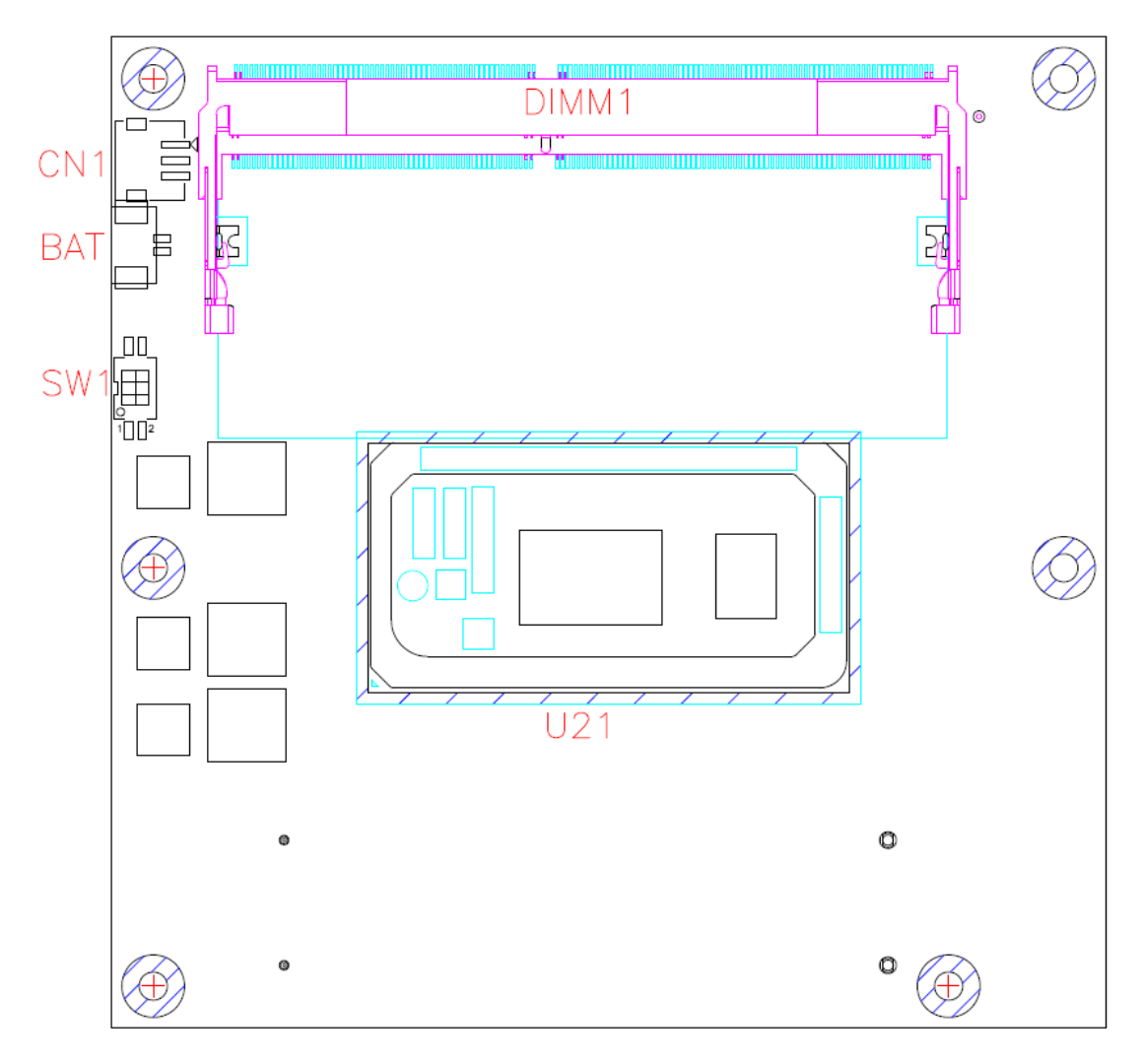

**Top View**

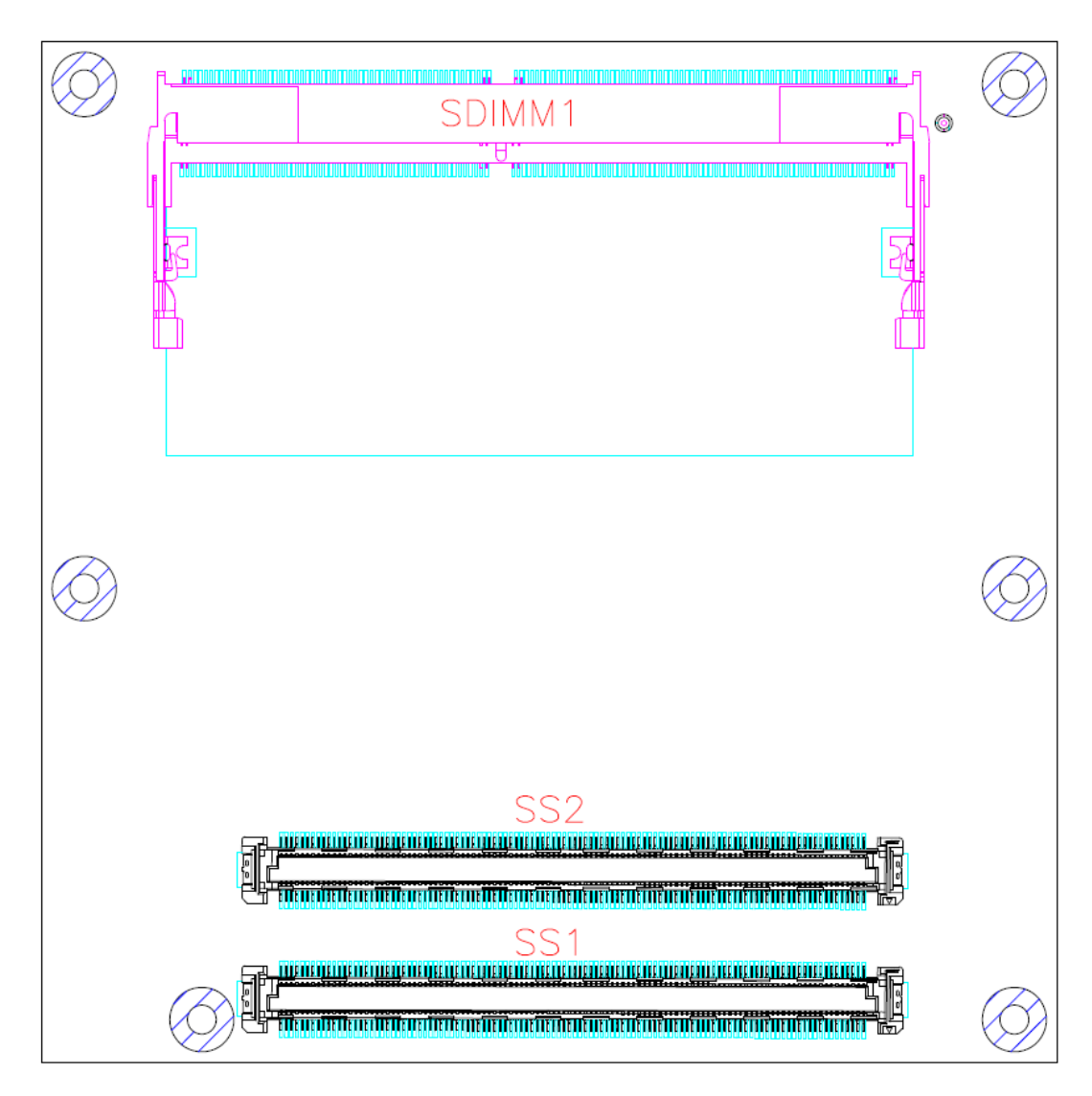

**Bottom View**

#### <span id="page-13-0"></span>**2.3 Installing Thermal Solution**

For thermal dissipation, a thermal solution enables the CEM521's components to dissipate heat efficiently. All heat generating components are thermally conducted to the heatsink in order to avoid hot spots. Below images illustrate how to install the thermal solution.

- 1. There is a protective plastic covering on the thermal pads. This must be removed before the heatsink can be mounted.
- 2. Each heatsink is designed for a specific CEM module. The thermal pads on the heatsink are designed to make contact with the necessary components on the CEM module. When mounting the heatsink you must make sure that the thermal pads on the heatsink make complete contact (no space between thermal pad and component) with the corresponding components on the CEM module. This is especially critical for CEM modules that have higher CPU speeds (for example 1.0GHz or more) to ensure that the heatsink acts as a proper thermal interface for cooling solutions.
- 3. This CPU module has six assembly holes for installing heatsink plate. Use the six screws to secure the heatsink plate to the CEM521. Be careful not to over-tighten the screws.

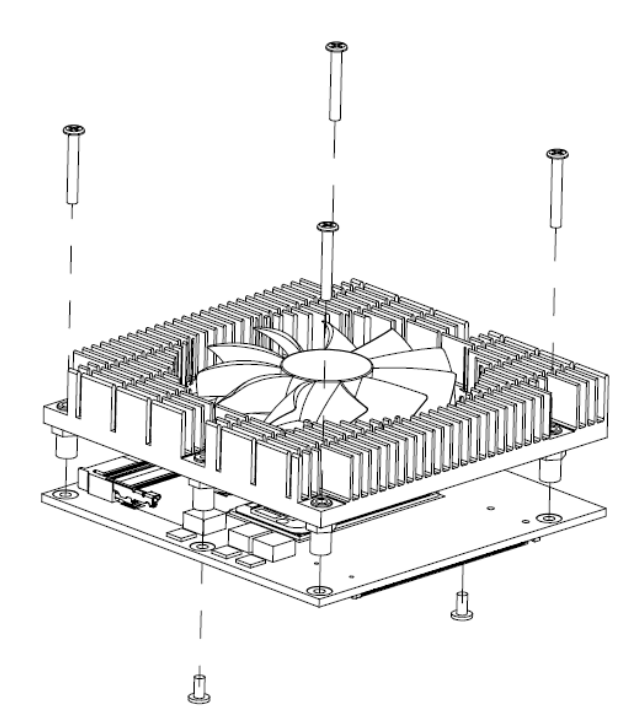

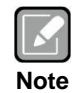

*When installing CEM521 on CEB94011, please add stand-off and secure with nut. Then, use the screws to secure the heatsink plate to the CEM521.*

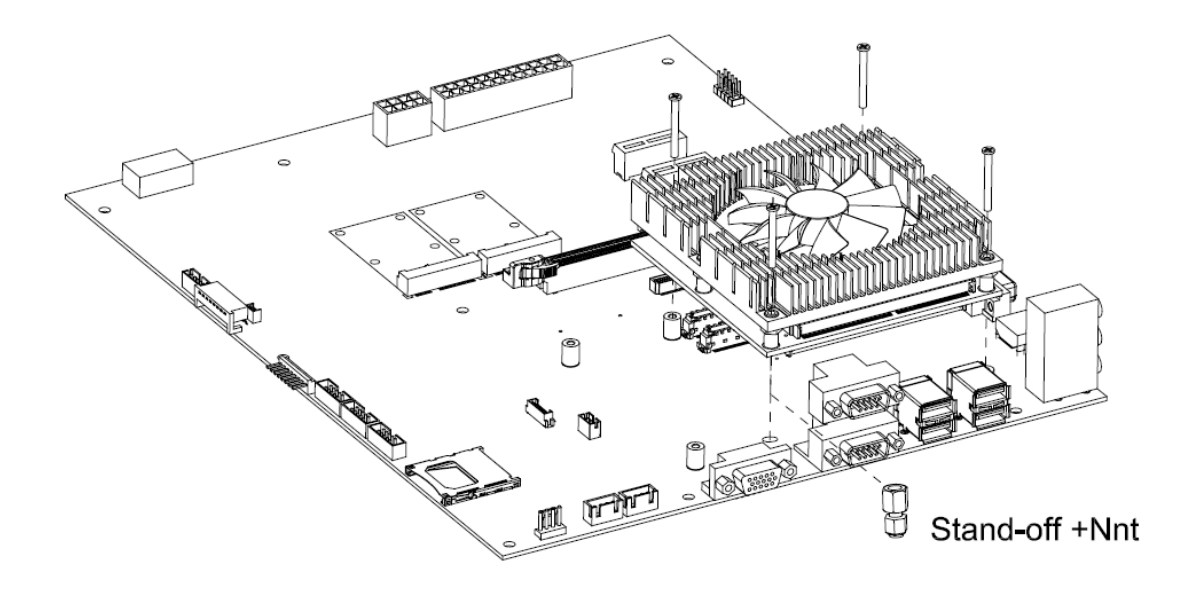

### <span id="page-15-0"></span>**2.4 Switch Settings**

Properly configure switch settings on the CEM521 to meet your application purpose. Below you can find a summary table of switch and onboard default setting.

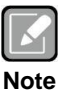

*Once the default switch setting needs to be changed, please do it under power-off condition.*

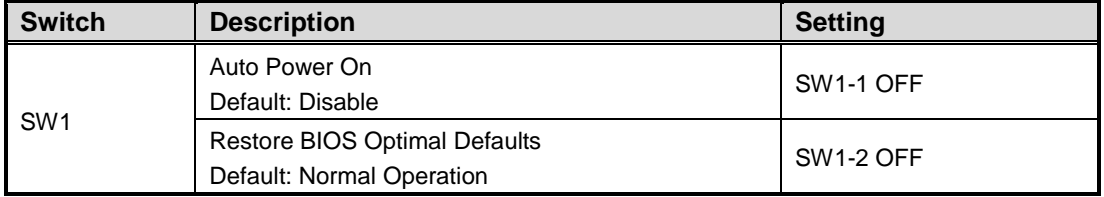

#### <span id="page-15-1"></span>**2.4.1 Auto Power On and Restore BIOS Optimal Defaults (SW1)**

If dip1 of SW1 (SW1-1) is set to ON position, the system will be automatically power on without pressing soft power button. If this switch is set to OFF position, it is necessary to manually press soft power button to power on the system.

The dip2 of SW1 (SW1-2) is for restoring BIOS default status. Flip SW1-2 to ON position for a few seconds then flip it back to OFF position. Doing this procedure can restore BIOS optimal defaults.

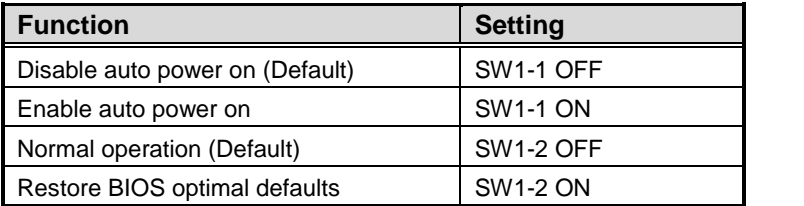

nη

### <span id="page-16-0"></span>**2.5 Connector**

Signals go to the other parts of the system through connectors. Loose or improper connection might cause problems, please make sure all connectors are properly and firmly connected. Here is a summary table which shows connectors on the hardware.

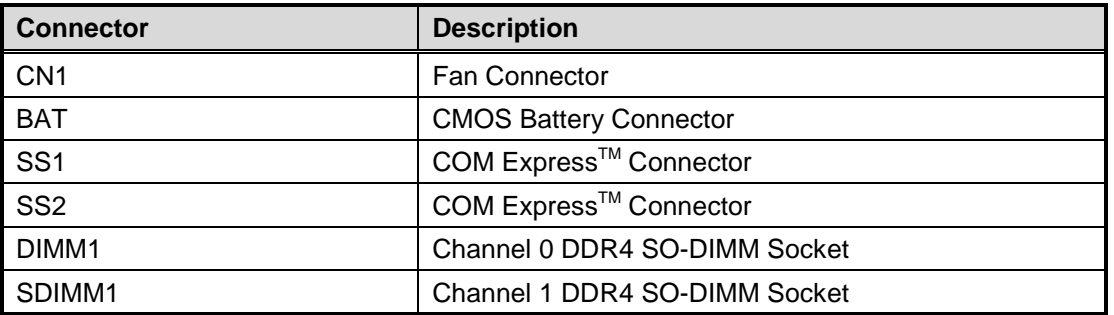

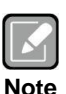

- *For single memory channel configuration, install memory module in channel 0 (DIMM1) DDR4 SO-DIMM socket.*
- *For dual memory channel configuration, install memory modules of the same size, chip width, density and rank in both channel 0 (DIMM1) and channel 1 (SDIMM1) DDR4 SO-DIMM sockets.*

#### <span id="page-16-1"></span>**2.5.1 Fan Connector (CN1)**

The CN1 is a 3-pin (pitch=1.5mm) connector, compliant with JST S3B-ZR-SM4A-TF, for fan interface.

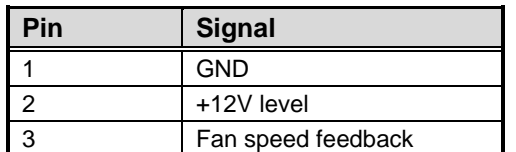

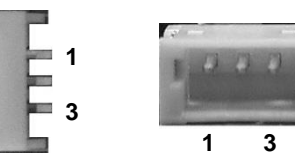

#### <span id="page-16-2"></span>**2.5.2 CMOS Battery Connector (BAT)**

The BAT is a 2-pin (pitch=1.25mm) connector which is compliant with Molex 0532610271.

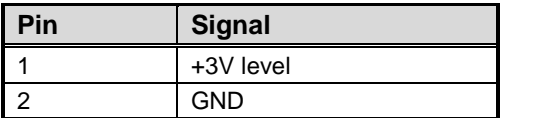

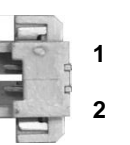

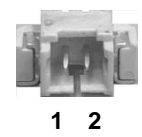

# <span id="page-17-0"></span>**2.5.3 COM ExpressTM Connector (SS1 and SS2)**

The following table shows pin assignments of the 220-pin COM Express<sup>™</sup> connectors.

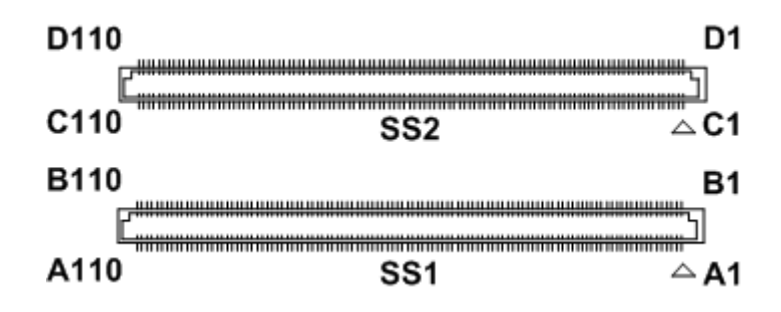

**Bottom View**

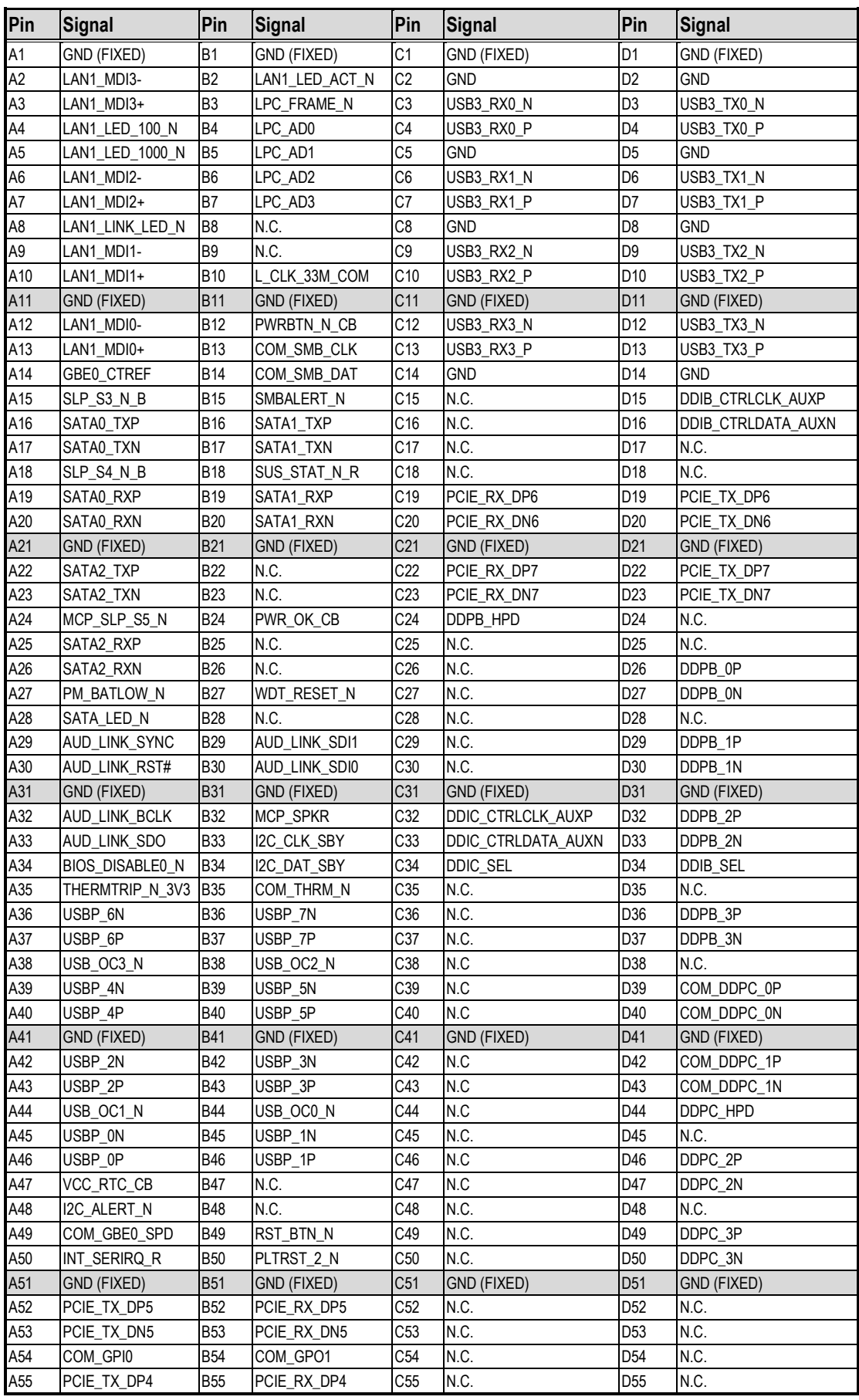

# *CEM521 COM ExpressTM Type 6 Module*

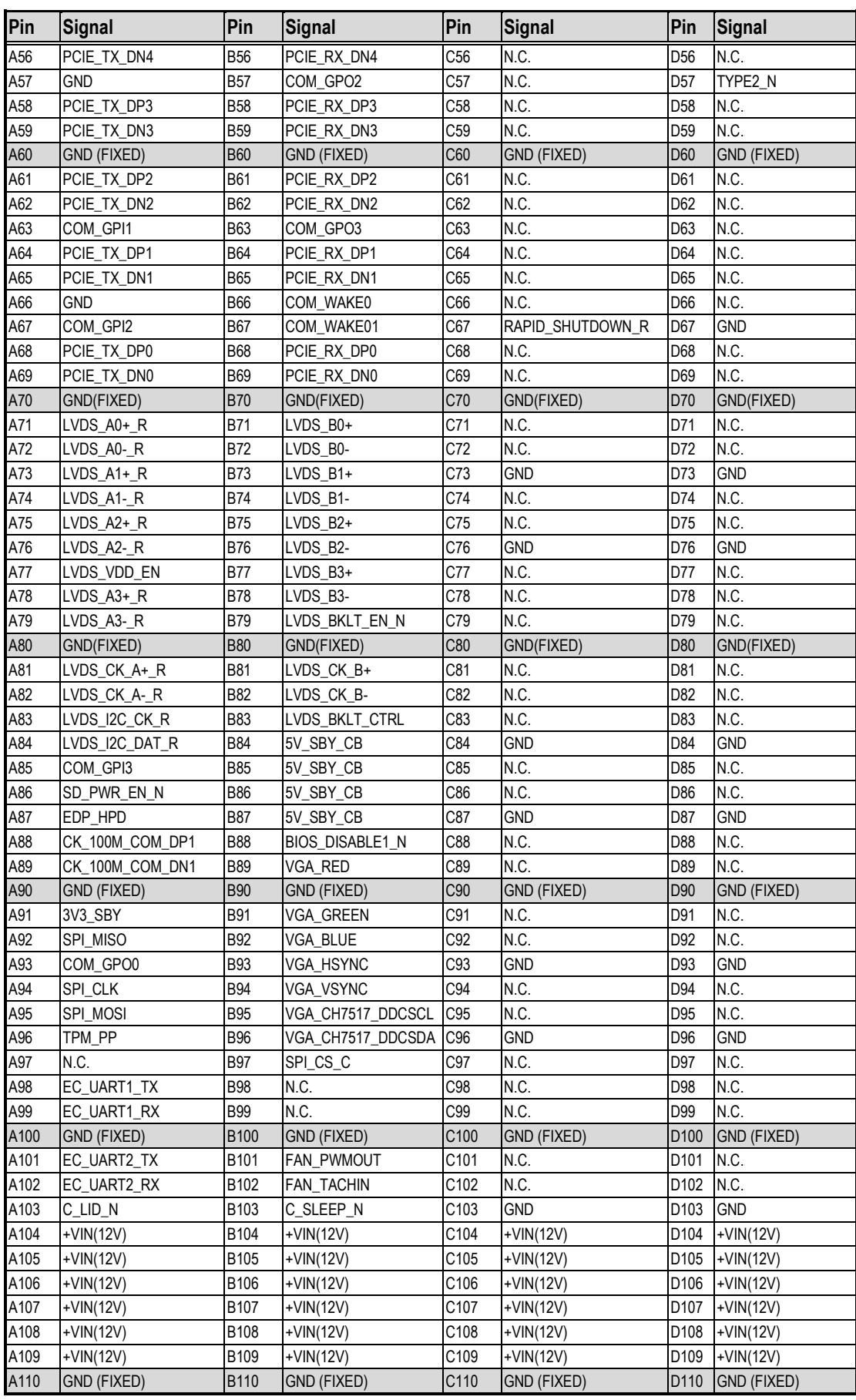

# **Chapter 3 Hardware Description**

#### <span id="page-20-1"></span><span id="page-20-0"></span>**3.1 Microprocessor**

The CEM521 supports  $6<sup>th</sup>$  generation Intel® Core™ i7/ i5/ i3 processors, which enables your system to operate under Windows® 10 and Linux environments. The system performance depends on the microprocessor. You must install the heatsink or cooler carefully and properly to prevent damage.

### <span id="page-20-2"></span>**3.2 BIOS**

The CEM521 uses AMI Plug and Play BIOS with a single 256Mbit SPI Flash.

### <span id="page-20-3"></span>**3.3 System Memory**

The CEM521 supports two 260-pin DDR4 2400MHz SO-DIMM sockets for maximum memory capacity up to 64GB DDR4 SDRAMs. The memory module comes in sizes of 8GB, 16GB and 32GB.

# <span id="page-21-0"></span>**3.4 I/O Port Address Map**

 $\vee$  | Input/output (IO)

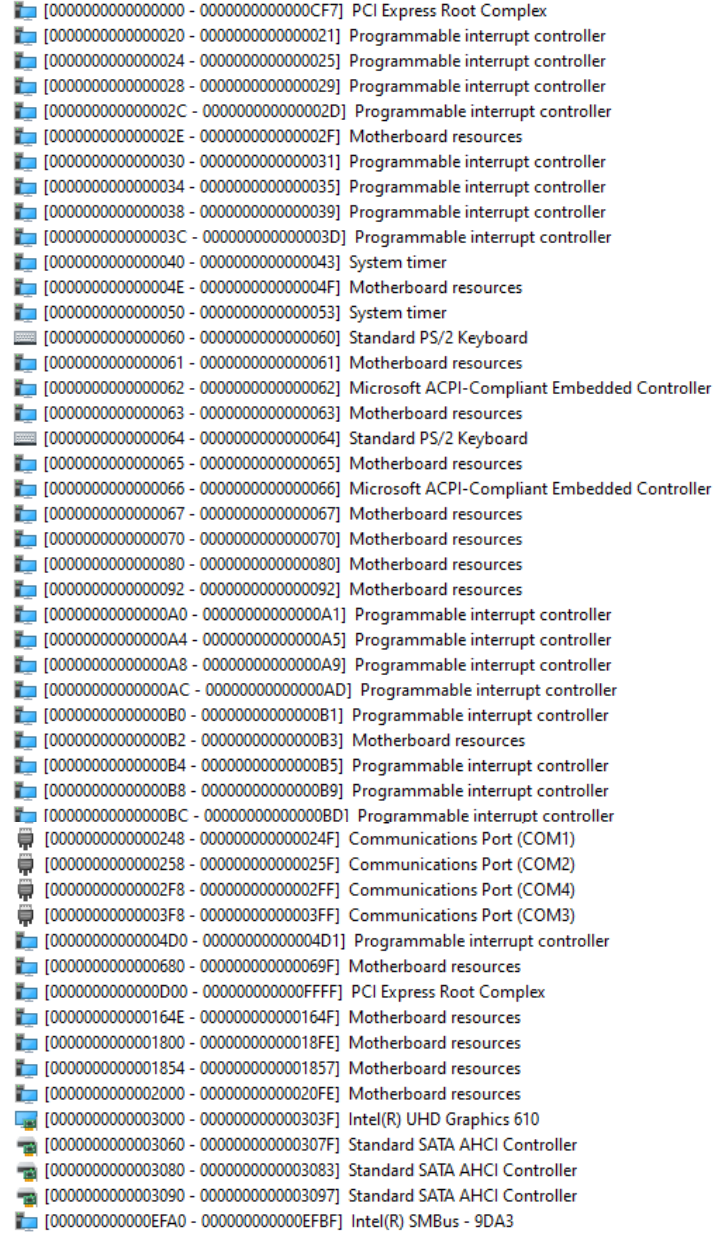

# <span id="page-22-0"></span>**3.5 Interrupt Controller (IRQ) Map**

The interrupt controller (IRQ) mapping list is shown as follows:

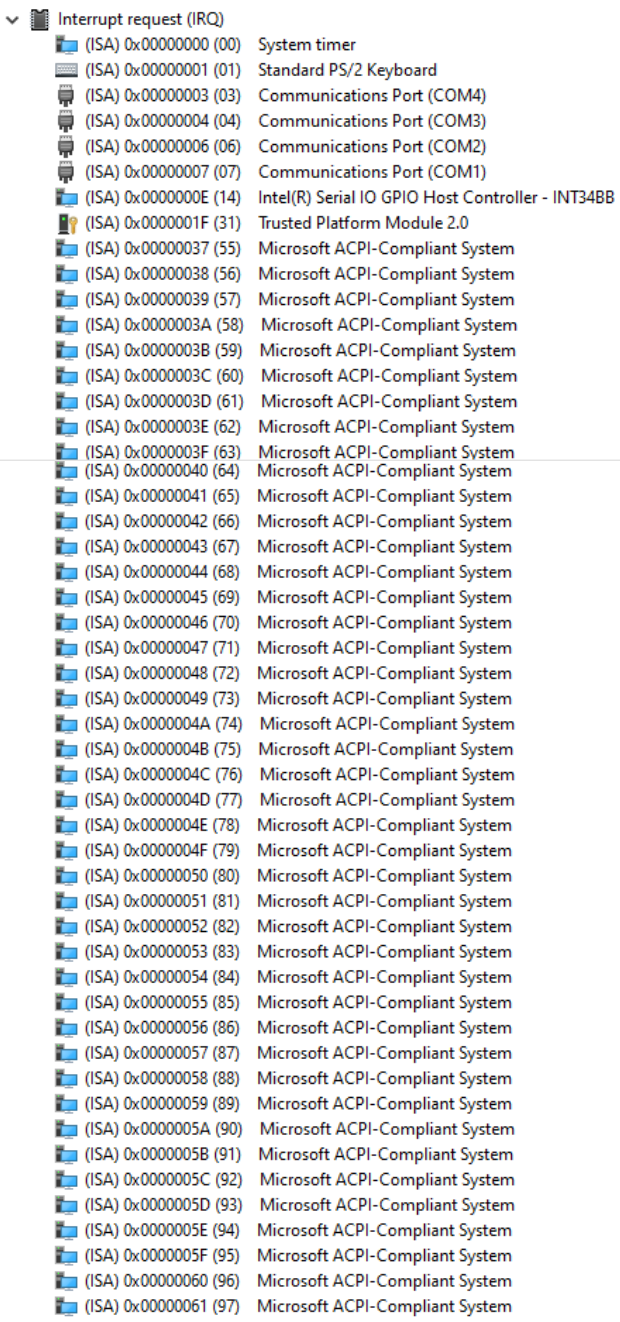

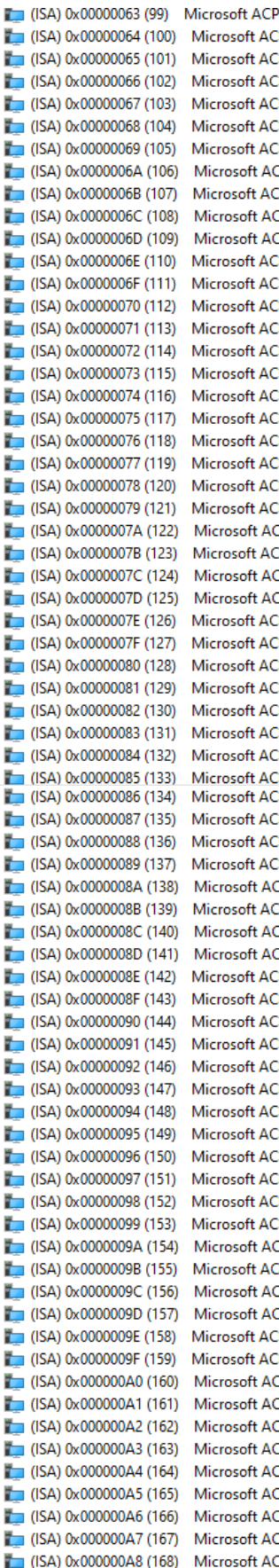

PI-Compliant System PI-Compliant System PI-Compliant System

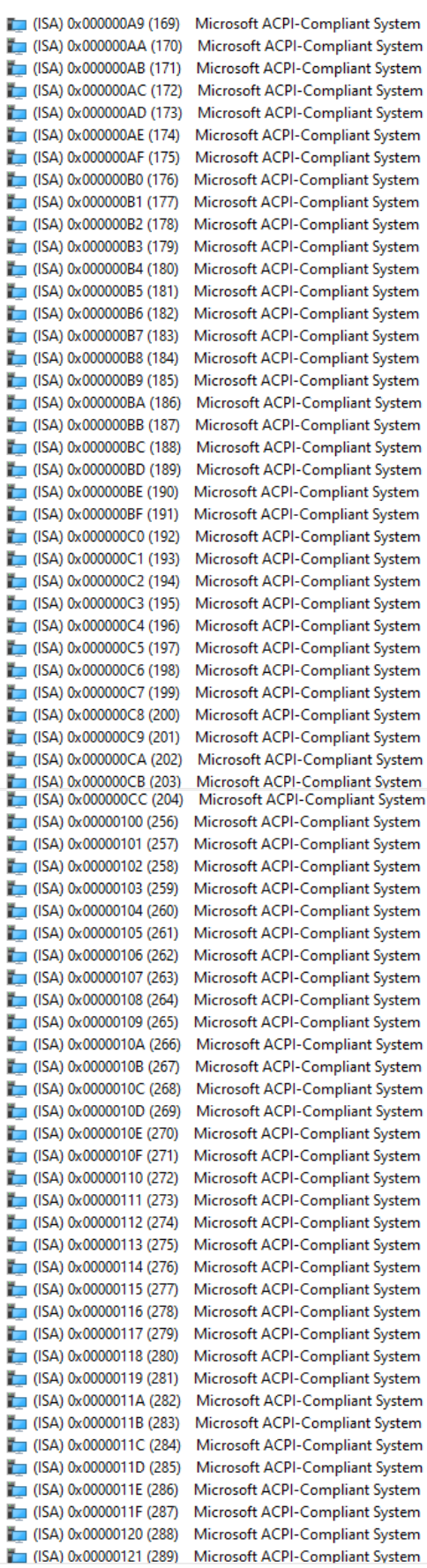

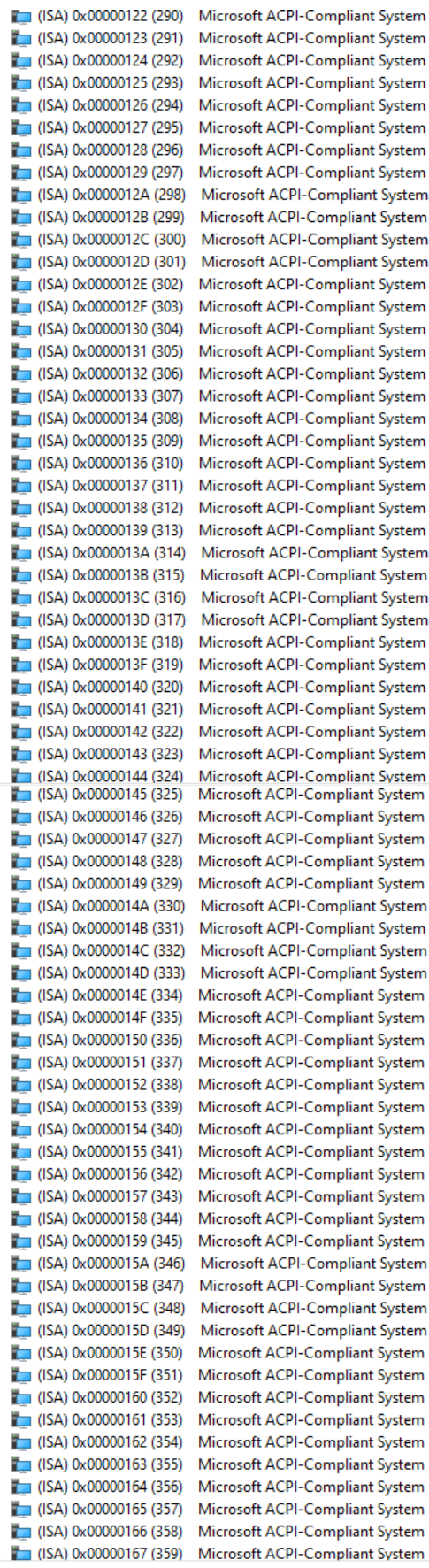

(ISA) 0x00000168 (360) Microsoft ACPI-Compliant System Microsoft ACPI-Compliant System  $\Box$  (ISA) 0x0000016A (362) Microsoft ACPI-Compliant System  $\Box$  (ISA) 0x0000016B (363) Microsoft ACPI-Compliant System  $\Box$  (ISA) 0x0000016C (364) Microsoft ACPI-Compliant System  $\Box$  (ISA) 0x0000016D (365) Microsoft ACPI-Compliant System Microsoft ACPI-Compliant System  $\blacksquare$  (ISA) 0x0000016E (366)  $\Box$  (ISA) 0x0000016F (367) Microsoft ACPI-Compliant System  $\Box$  (ISA) 0x00000170 (368) Microsoft ACPI-Compliant System  $\frac{1}{2}$  (ISA) 0x00000171 (369) Microsoft ACPI-Compliant System  $\Box$  (ISA) 0x00000172 (370) Microsoft ACPI-Compliant System  $\Box$  (ISA) 0x00000173 (371) Microsoft ACPI-Compliant System  $\Box$  (ISA) 0x00000174 (372) Microsoft ACPI-Compliant System  $\Box$  (ISA) 0x00000175 (373) Microsoft ACPI-Compliant System  $\Box$  (ISA) 0x00000176 (374) Microsoft ACPI-Compliant System  $\Box$  (ISA) 0x00000177 (375) Microsoft ACPI-Compliant System  $\Box$  (ISA) 0x00000178 (376) Microsoft ACPI-Compliant System  $\Box$  (ISA) 0x00000179 (377) Microsoft ACPI-Compliant System (ISA) 0x0000017A (378) Microsoft ACPI-Compliant System Microsoft ACPI-Compliant System  $\Box$  (ISA) 0x0000017B (379) (ISA) 0x0000017C (380) Microsoft ACPI-Compliant System  $\Box$  (ISA) 0x0000017D (381) Microsoft ACPI-Compliant System Microsoft ACPI-Compliant System  $\Box$  (ISA) 0x0000017E (382)  $\Box$  (ISA) 0x0000017F (383) Microsoft ACPI-Compliant System  $\Box$  (ISA) 0x00000180 (384) Microsoft ACPI-Compliant System  $\Box$  (ISA) 0x00000181 (385) Microsoft ACPI-Compliant System (ISA) 0x00000182 (386) Microsoft ACPI-Compliant System  $\Box$  (ISA) 0x00000183 (387) Microsoft ACPI-Compliant System  $\Box$  (ISA) 0x00000184 (388) Microsoft ACPI-Compliant System  $\Box$  (ISA) 0x00000185 (389) Microsoft ACPI-Compliant System  $\Box$  (ISA) 0x00000186 (390) Microsoft ACPI-Compliant System  $\Box$  (ISA) 0x00000187 (391) Microsoft ACPI-Compliant System  $\Box$  (ISA) 0x00000188 (392) Microsoft ACPI-Compliant System  $\blacksquare$  (ISA) 0x00000189 (393) Microsoft ACPI-Compliant System (ISA) 0x0000018A (394) Microsoft ACPI-Compliant System Microsoft ACPI-Compliant System  $\Box$  (ISA) 0x0000018C (396) Microsoft ACPI-Compliant System  $\Box$  (ISA) 0x0000018D (397) Microsoft ACPI-Compliant System (ISA) 0x0000018E (398) Microsoft ACPI-Compliant System (ISA) 0x0000018F (399) Microsoft ACPI-Compliant System  $\Box$  (ISA) 0x00000190 (400) Microsoft ACPI-Compliant System  $\Box$  (ISA) 0x00000191 (401) Microsoft ACPI-Compliant System  $\Box$  (ISA) 0x00000192 (402) Microsoft ACPI-Compliant System  $\Box$  (ISA) 0x00000193 (403) Microsoft ACPI-Compliant System  $\Box$  (ISA) 0x00000194 (404) Microsoft ACPI-Compliant System  $\Box$  (ISA) 0x00000195 (405) Microsoft ACPI-Compliant System  $\Box$  (ISA) 0x00000196 (406) Microsoft ACPI-Compliant System  $\Box$  (ISA) 0x00000197 (407) Microsoft ACPI-Compliant System  $\Box$  (ISA) 0x00000198 (408) Microsoft ACPI-Compliant System  $\Box$  (ISA) 0x00000199 (409) Microsoft ACPI-Compliant System  $\Box$  (ISA) 0x0000019A (410) Microsoft ACPI-Compliant System  $\Box$  (ISA) 0x0000019B (411) Microsoft ACPI-Compliant System  $\Box$  (ISA) 0x0000019C (412) Microsoft ACPI-Compliant System Microsoft ACPI-Compliant System  $\Box$  (ISA) 0x0000019D (413)  $\Box$  (ISA) 0x0000019E (414) Microsoft ACPI-Compliant System (ISA) 0x0000019F (415) Microsoft ACPI-Compliant System  $\Box$  (ISA) 0x000001A0 (416) Microsoft ACPI-Compliant System  $\Box$  (ISA) 0x000001A1 (417) Microsoft ACPI-Compliant System (ISA) 0x000001A2 (418) Microsoft ACPI-Compliant System  $\Box$  (ISA) 0x000001A3 (419) Microsoft ACPI-Compliant System Microsoft ACPI-Compliant System  $\Box$  (ISA) 0x000001A4 (420)  $\Box$  (ISA) 0x000001A5 (421) Microsoft ACPI-Compliant System  $\Box$  (ISA) 0x000001A6 (422) Microsoft ACPI-Compliant System (ISA) 0x000001A7 (423) Microsoft ACPI-Compliant System Microsoft ACPI-Compliant System  $\Box$  (ISA) 0x000001A8 (424)  $\Box$  (ISA) 0x000001A9 (425) Microsoft ACPI-Compliant System  $\Box$  (ISA) 0x000001AA (426) Microsoft ACPI-Compliant System  $\Box$  (ISA) 0x000001AB (427) Microsoft ACPI-Compliant System  $\Box$  (ISA) 0x000001AC (428) Microsoft ACPI-Compliant System (ISA) 0x000001AD (429) Microsoft ACPI-Compliant System f

ľ

ľ

J.

ľ

ľ

J.

ľ

ľ

ľ

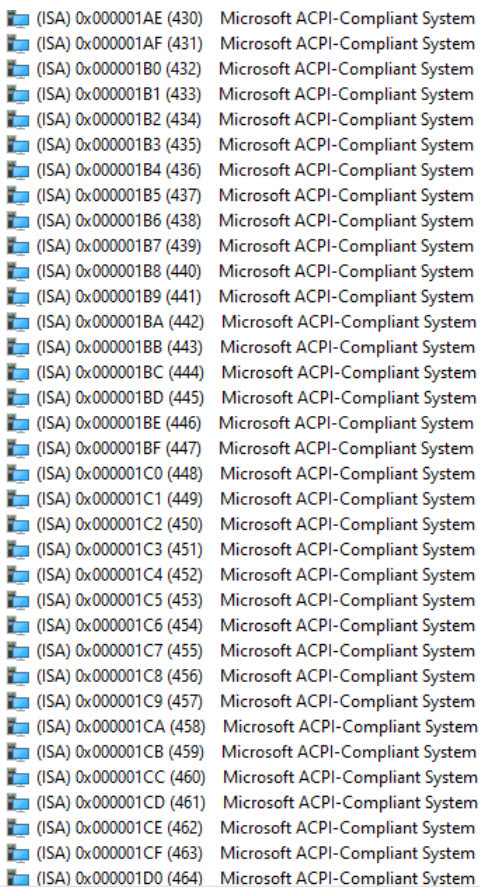

(ISA) 0x000001D1 (465) Microsoft ACPI-Compliant System (ISA) 0x000001D2 (466) Microsoft ACPI-Compliant System (ISA) 0x000001D3 (467) Microsoft ACPI-Compliant System (ISA) 0x000001D4 (468) Microsoft ACPI-Compliant System (ISA) 0x000001D5 (469) Microsoft ACPI-Compliant System  $\Box$  (ISA) 0x000001D6 (470) (ISA) 0x000001D7 (471) Microsoft ACPI-Compliant System  $\Box$  (ISA) 0x000001D8 (472)  $\Box$  (ISA) 0x000001D9 (473) (ISA) 0x000001DA (474) Microsoft ACPI-Compliant System  $\Box$  (ISA) 0x000001DB (475) (ISA) 0x000001DC (476)  $\Box$  (ISA) 0x000001DD (477)  $\Box$  (ISA) 0x000001DE (478)  $\Box$  (ISA) 0x000001DF (479)  $\Box$  (ISA) 0x000001E0 (480)  $\Box$  (ISA) 0x000001E1 (481)  $\Box$  (ISA) 0x000001E2 (482)  $\Box$  (ISA) 0x000001E3 (483)  $\Box$  (ISA) 0x000001E4 (484)  $\Box$  (ISA) 0x000001E5 (485) (ISA) 0x000001E6 (486) (ISA) 0x000001E7 (487)  $\Box$  (ISA) 0x000001E8 (488)  $\Box$  (ISA) 0x000001E9 (489)  $\Box$  (ISA) 0x000001EA (490)  $\Box$  (ISA) 0x000001EB (491)  $\Box$  (ISA) 0x000001EC (492)  $\Box$  (ISA) 0x000001ED (493) (ISA) 0x000001EE (494)  $\Box$  (ISA) 0x000001EF (495)  $\Box$  (ISA) 0x000001F0 (496)  $\Box$  (ISA) 0x000001F1 (497) (ISA) 0x000001F2 (498)

(ISA) 0x000001F3 (499)

Microsoft ACPI-Compliant System Microsoft ACPI-Compliant System Microsoft ACPI-Compliant System

Microsoft ACPI-Compliant System

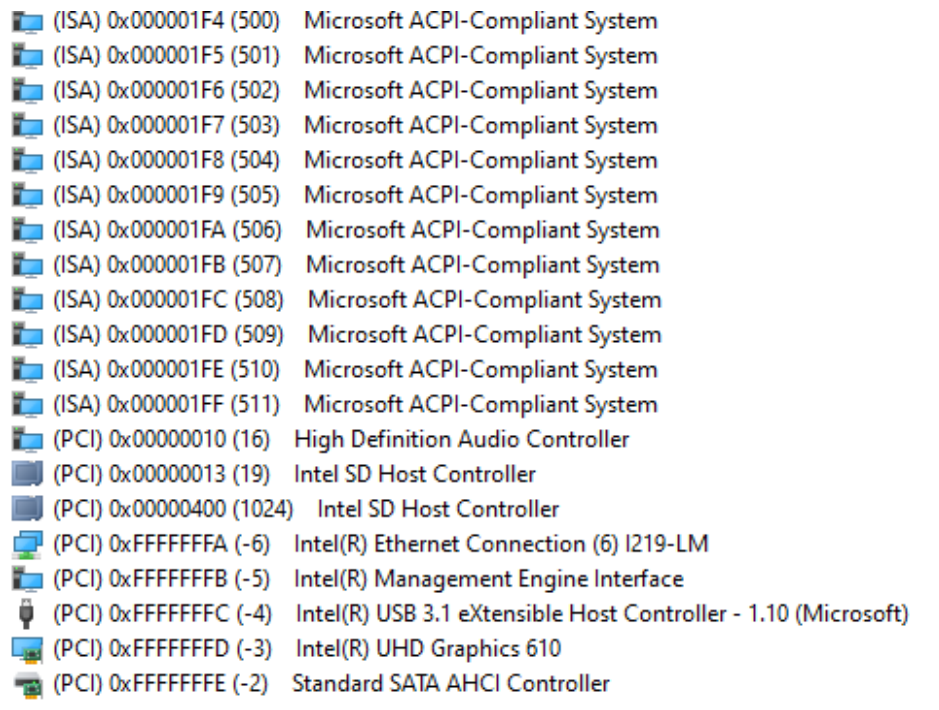

# <span id="page-27-0"></span>**3.6 Memory Map**

 $\ddot{\phantom{0}}$ 

The memory mapping list is shown as follows:

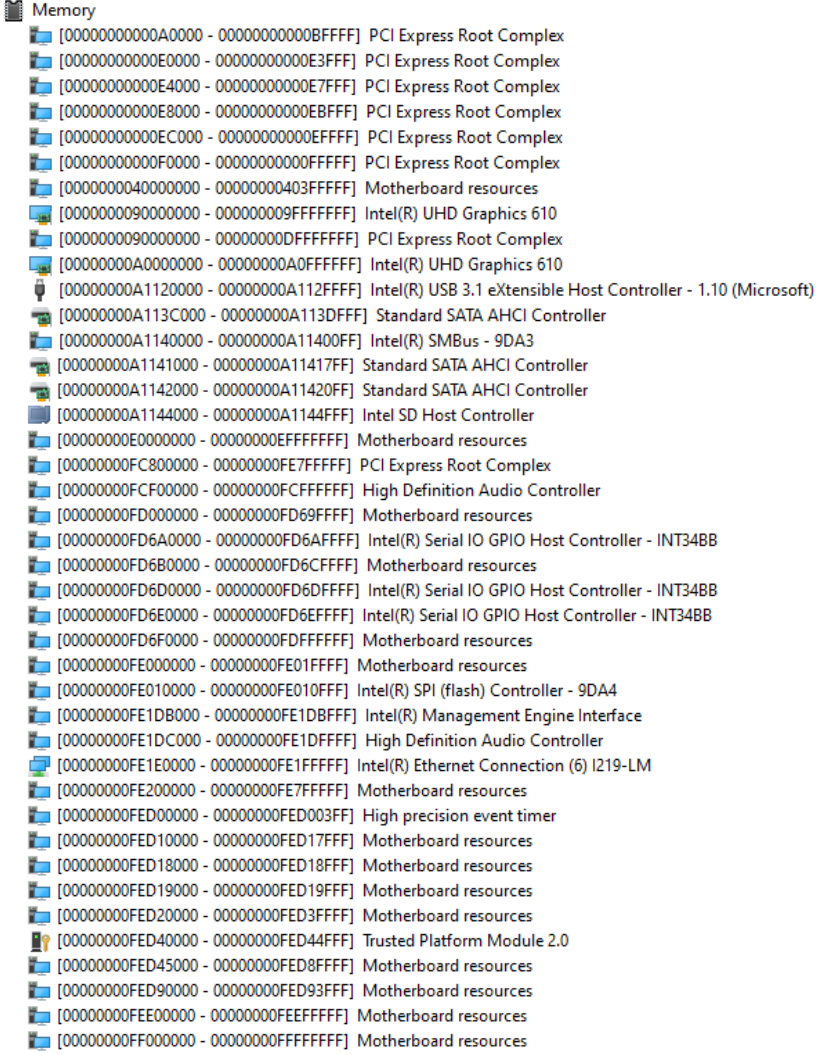

# **Chapter 4 AMI BIOS Setup Utility**

<span id="page-28-0"></span>The AMI UEFI BIOS provides users with a built-in setup program to modify basic system configuration. All configured parameters are stored in a flash chip to save the setup information whenever the power is turned off. This chapter provides users with detailed description about how to set up basic system configuration through the AMI BIOS setup utility.

### <span id="page-28-1"></span>**4.1 Starting**

To enter the setup screens, follow the steps below:

- 1. Turn on the computer and press the <Del> key immediately.
- 2. After you press the <Del> key, the main BIOS setup menu displays. You can access the other setup screens from the main BIOS setup menu, such as the Advanced and Chipset menus.

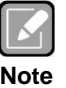

*If your computer cannot boot after making and saving system changes with BIOS setup, you can restore BIOS optimal defaults by setting SW1-2 (see section 2.4.1).*

It is strongly recommended that you should avoid changing the chipset's defaults. Both AMI and your system manufacturer have carefully set up these defaults that provide the best performance and reliability.

# <span id="page-28-2"></span>**4.2 Navigation Keys**

The BIOS setup/utility uses a key-based navigation system called hot keys. Most of the BIOS setup utility hot keys can be used at any time during the setup navigation process. These keys include <F1>, <F2>, <Enter>, <ESC>, <Arrow> keys, and so on.

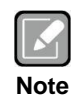

*Some of the navigation keys differ from one screen to another.*

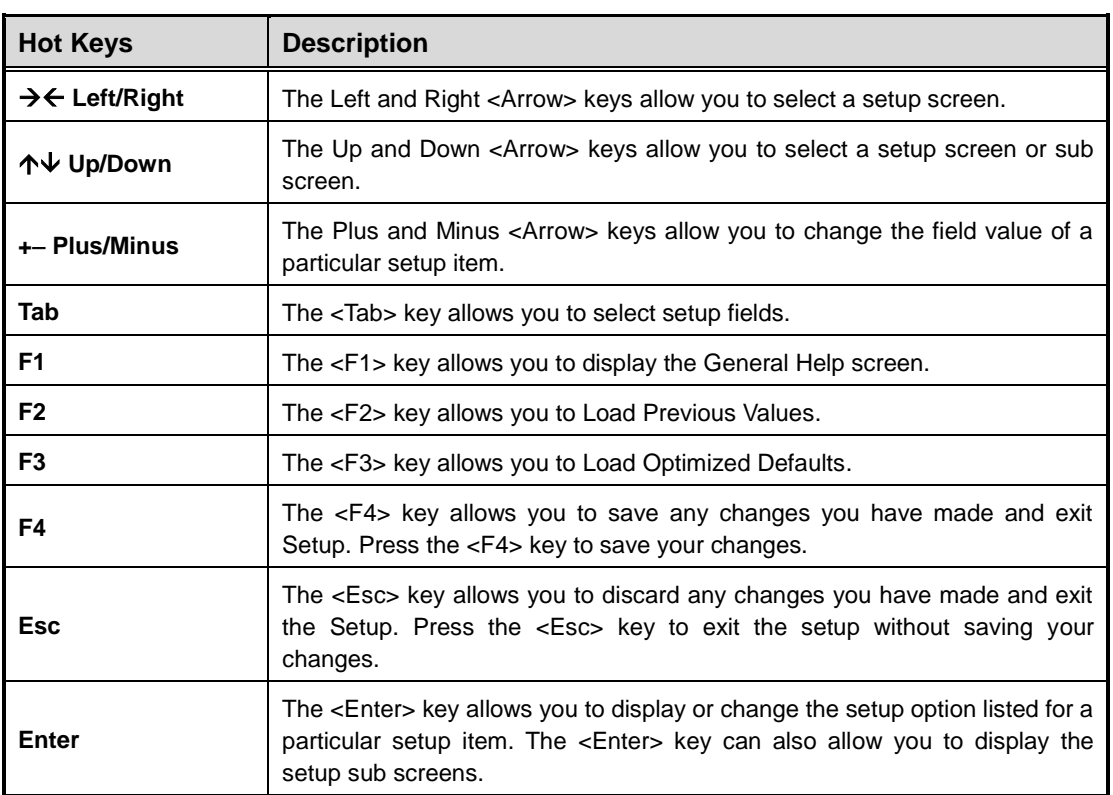

#### <span id="page-30-0"></span>**4.3 Main Menu**

When you first enter the setup utility, you will enter the Main setup screen. You can always return to the Main setup screen by selecting the Main tab. System Time/Date can be set up as described below. The Main BIOS setup screen is shown below.

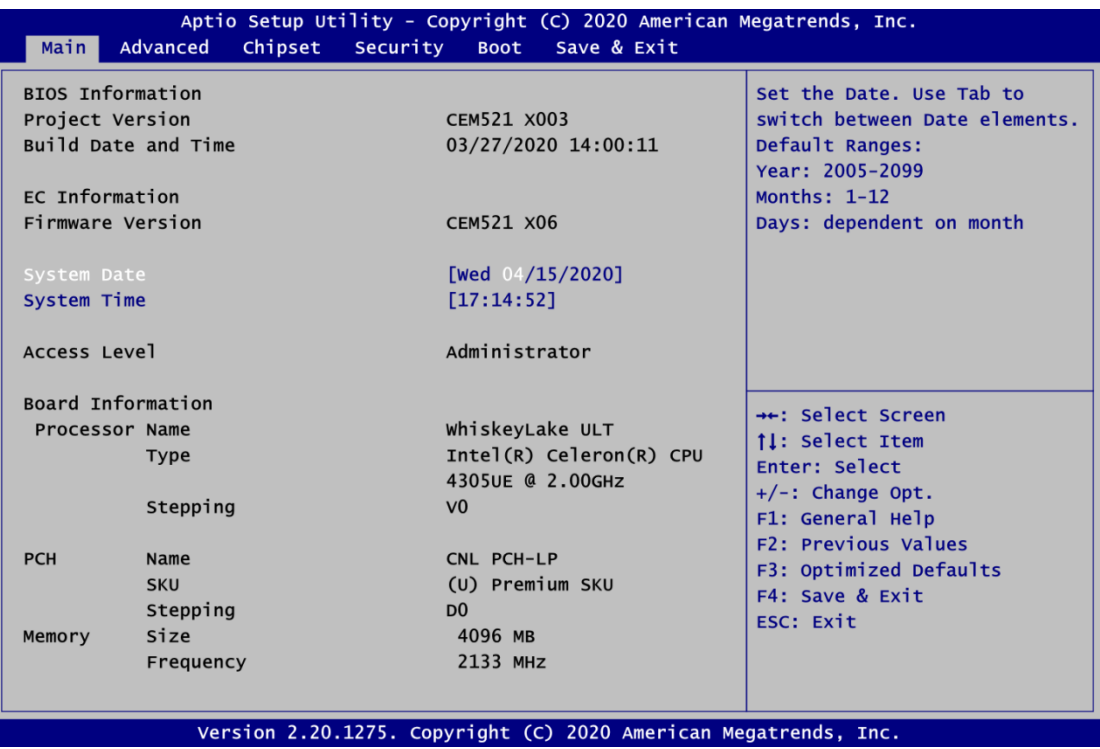

#### **BIOS and EC Information**

Display BIOS and EC firmware information.

#### **System Date/Time**

Use this option to change the system time and date. Highlight System Time or System Date using the <Arrow> keys. Enter new values through the keyboard. Press the <Tab> key or the <Arrow> keys to move between fields. The date must be entered in MM/DD/YY format. The time is entered in HH:MM:SS format.

#### **Access Level**

Display the access level of current user.

#### **Board Information**

Display board related information.

#### <span id="page-31-0"></span>**4.4 Advanced Menu**

The Advanced menu also allows users to set configuration of the CPU and other system devices. You can select any of the items in the left frame of the screen to go to the sub menus:

- ► Ec DIO Configuration
- ► Serial Port Configuration
- ► Hardware Monitor
- ► Super IO Configuration
- ► ACPI Settings
- ► Trusted Computing
- ► CPU Configuration
- ► SATA And RST Configuration
- ► PCH-FW Configuration
- ► AMT Configuration
- ► USB Configuration
- ► Serial Port Console Redirection

For items marked with " $\blacktriangleright$ ", please press <Enter> for more options.

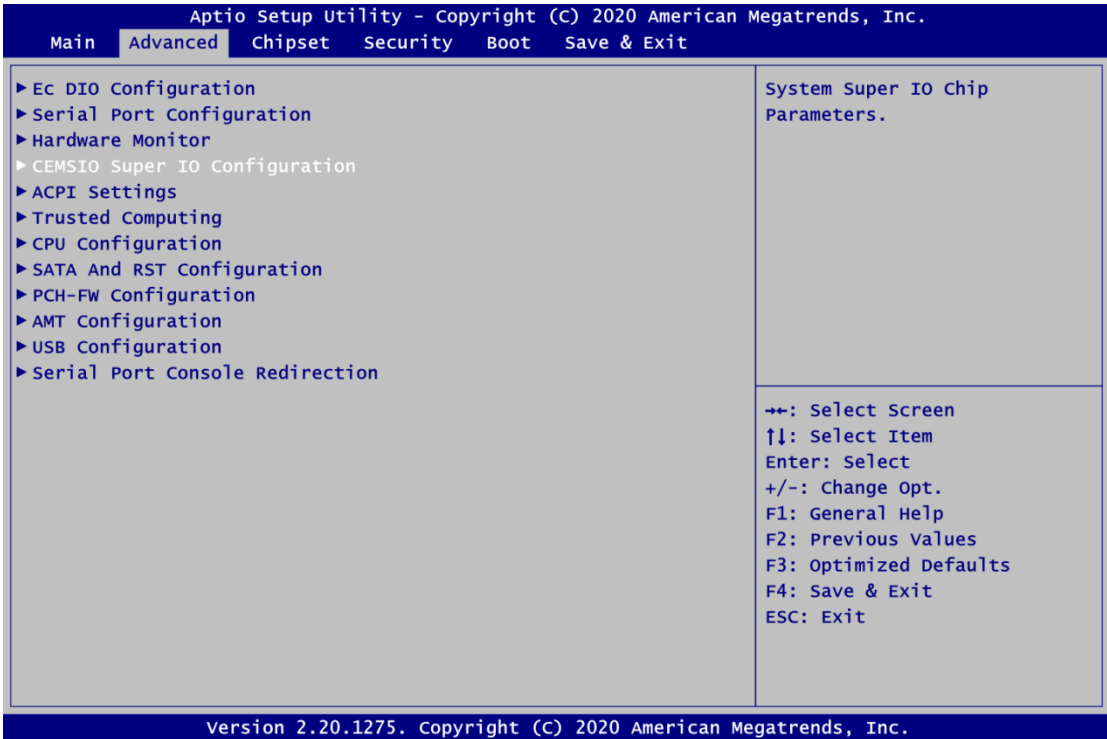

#### **Ec DIO Configuration**

You can use this screen to select options for DIO configuration. A description of selected item appears on the right side of the screen. For more details, see Appendix B.

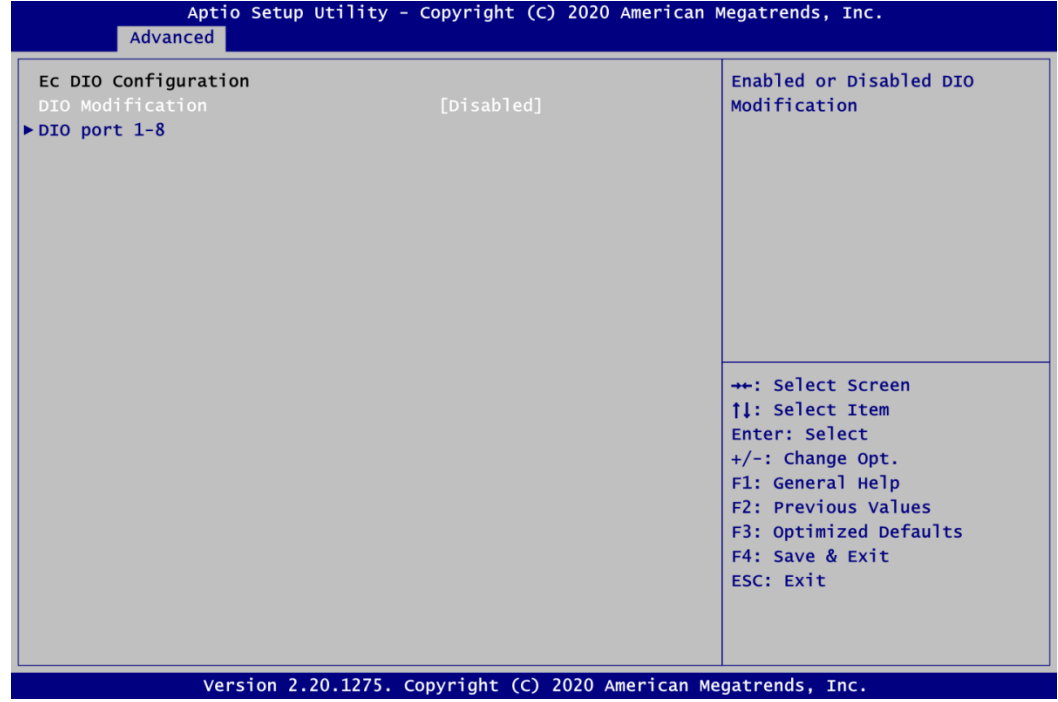

#### **DIO Modification**

Enable or disable digital I/O modification. The default is Disabled.

#### **DIO port 1-8**

Select this option to open DIO status sub screen.

If DIO Modification is disabled, you are not allowed to change inputs/outputs setting. The DIO status sub screen is as follows:

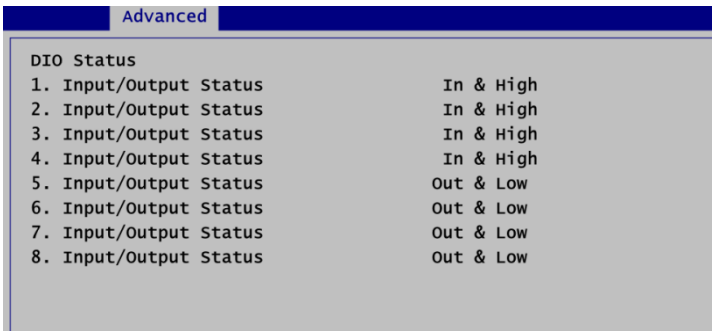

If DIO Modification is enabled, you can load manufacture default and access to the DIO status sub screen to change inputs/outputs setting, see images below.

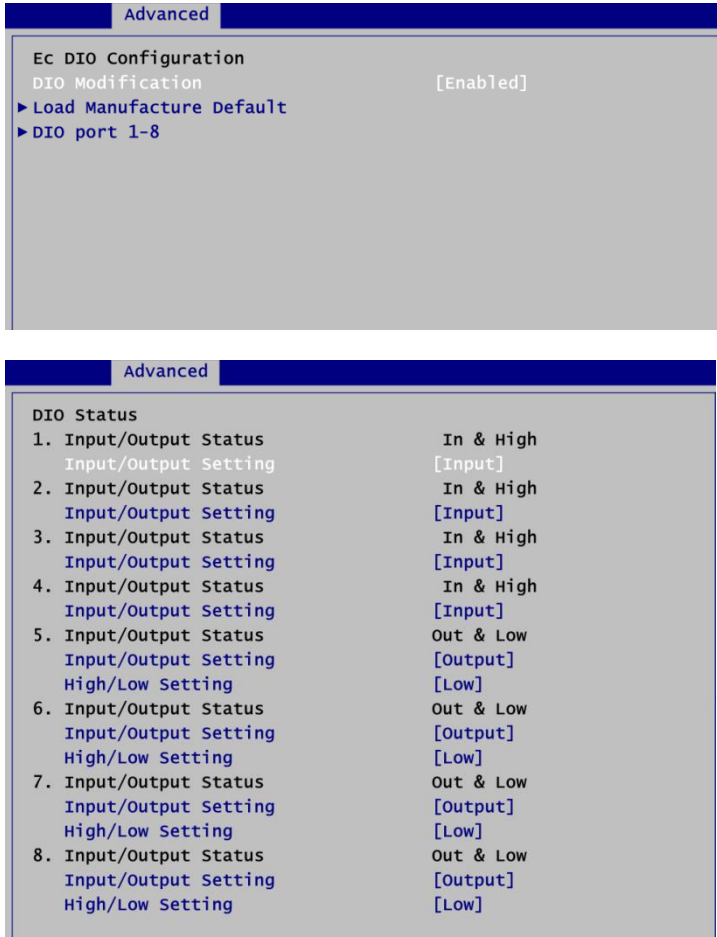

#### **Serial Port Configuration**

You can use this screen to select options for Serial Port Configuration, and change the value of the selected option. A description of the selected item appears on the right side of the screen. For items marked with "▶", please press <Enter> for more options.

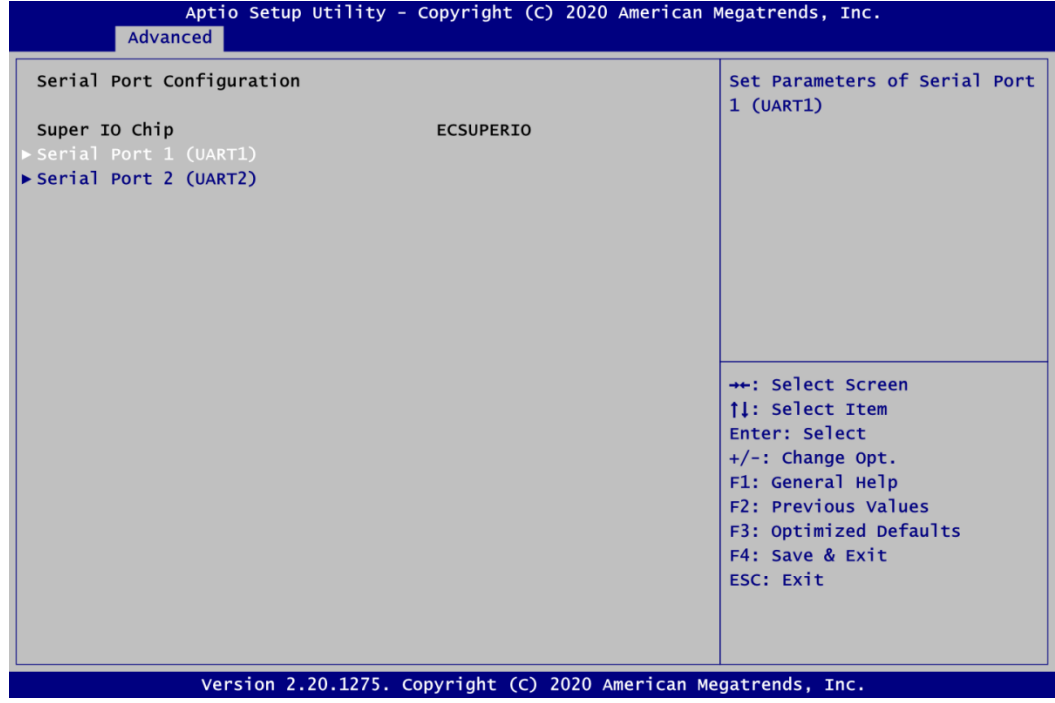

**Serial Port 1~2 (UART1~2)** Set parameters related to serial port 1~2.

#### **Serial Port 1 (UART1)**

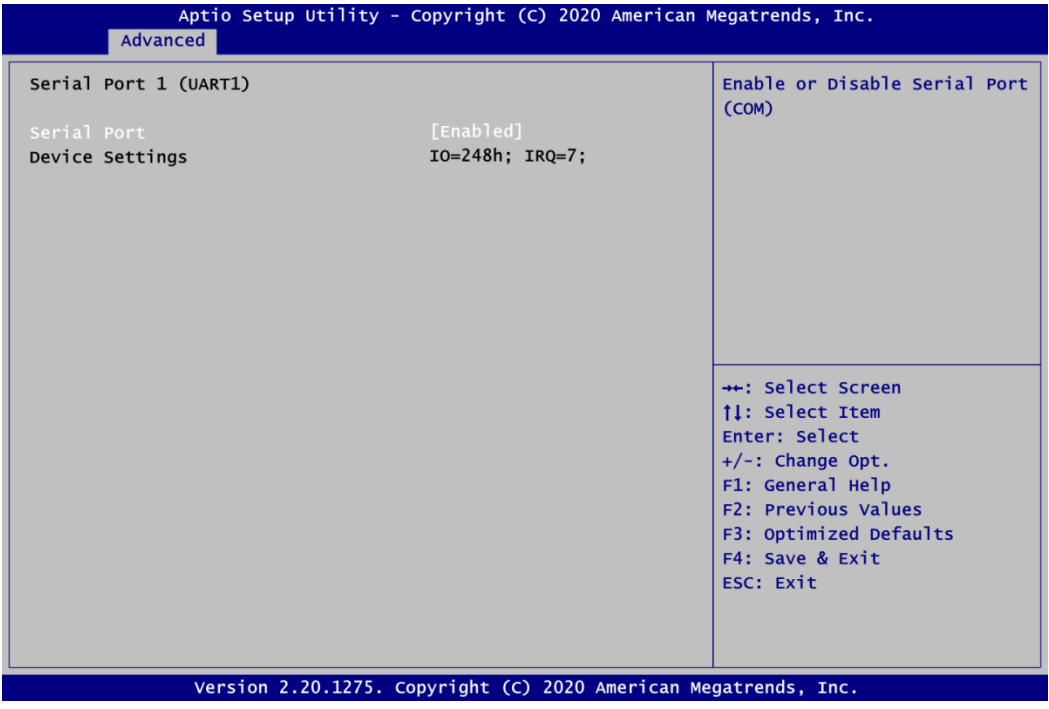

#### **Serial Port**

Enable or disable serial port 1. The optimal setting for base I/O address is 248h and for interrupt request address is IRQ7.

**Serial Port 2 (UART2)**

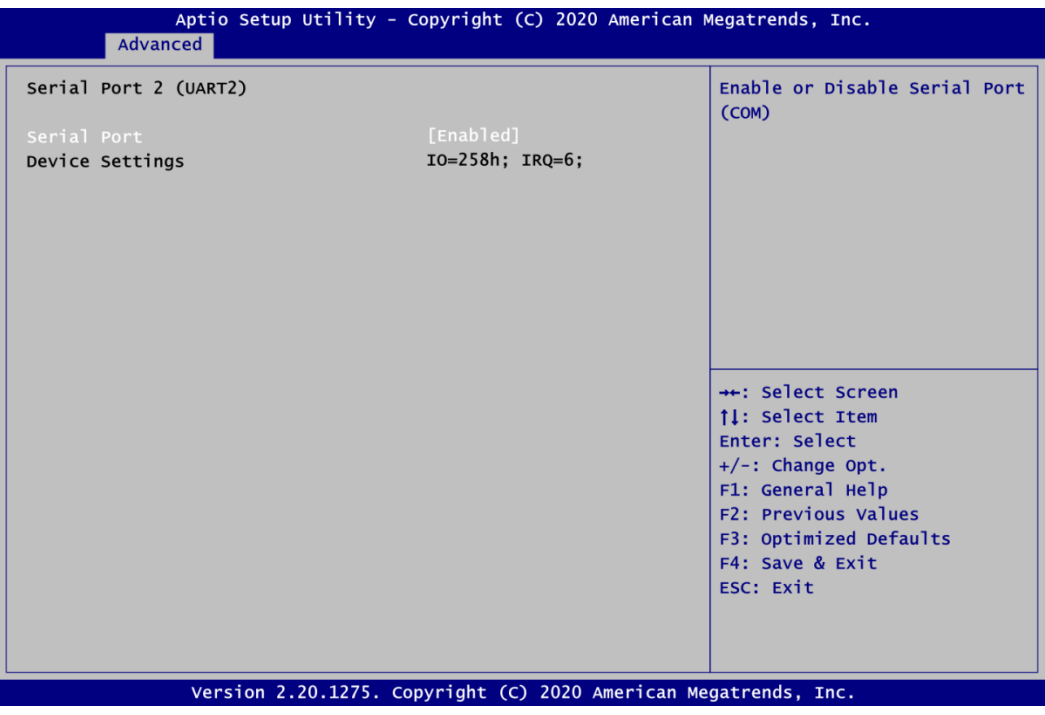

#### **Serial Port**

Enable or disable serial port 2. The optimal setting for base I/O address is 258h and for interrupt request address is IRQ6.
#### **Hardware Monitor**

This screen is for fan speed control and hardware health status monitoring.

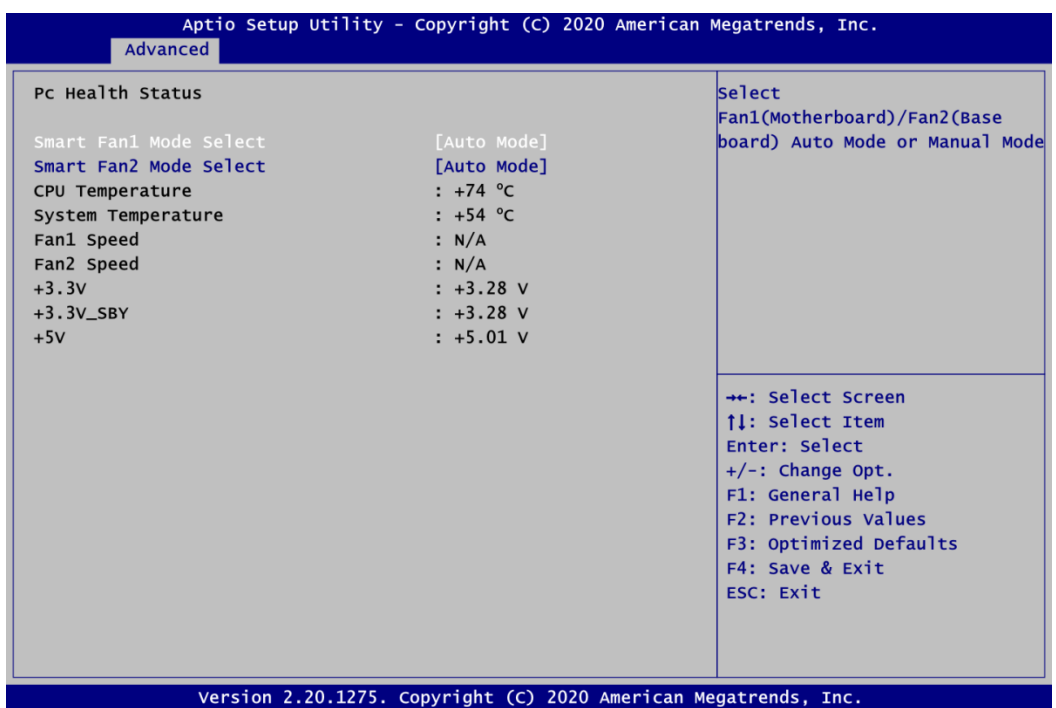

This screen displays the temperature of system and CPU, cooling fans speed in RPM and system voltages (+3.3V, +3.3V standby and +5V).

#### **Smart Fan1/2 Mode Select**

Set Smart Fan 1/2 mode. The default is Auto Mode. If Smart Fan is in Auto Mode, the system fan spins at different speed depending on system temperature; the higher the temperature, the faster the system fan spins. If Smart Fan is in Manual Mode, user can manually change system fan speed to 100%, 75%, 50%, 25% or 0% (see image below).

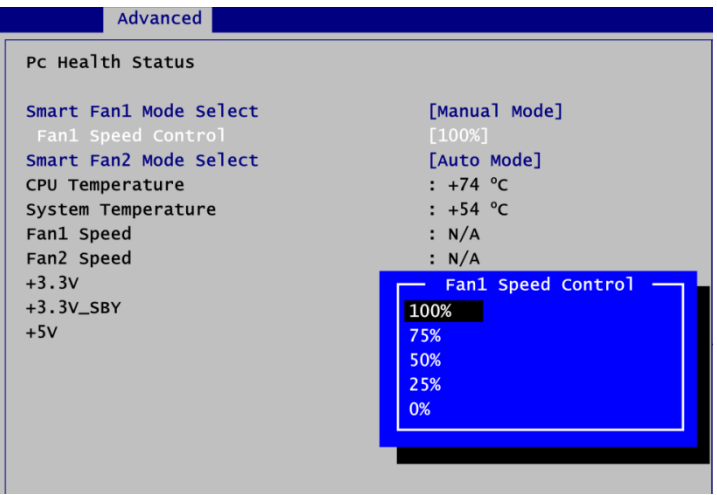

#### **CEMSIO Serial IO Configuration**

You can use this screen to select options for CEMSIO Serial IO Configuration, and change the value of the selected option. A description of the selected item appears on the right side of the screen. For items marked with "▶", please press <Enter> for more options.

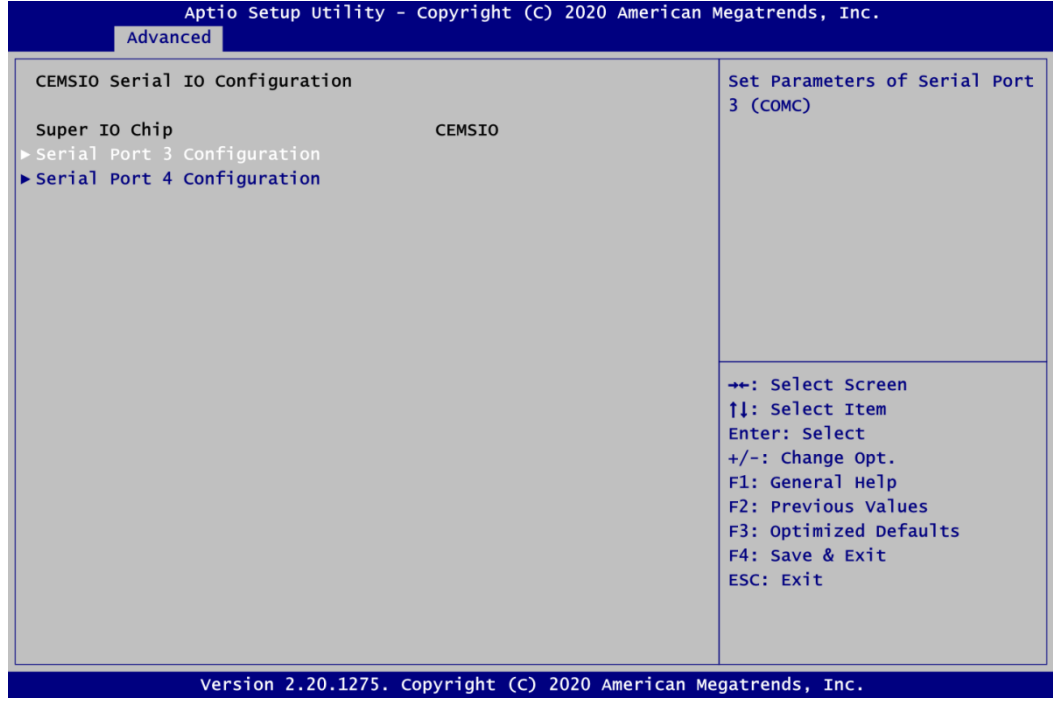

**Serial Port 3~4 Configuration** Set parameters related to serial port 3~4.

#### **Serial Port 3 Configuration**

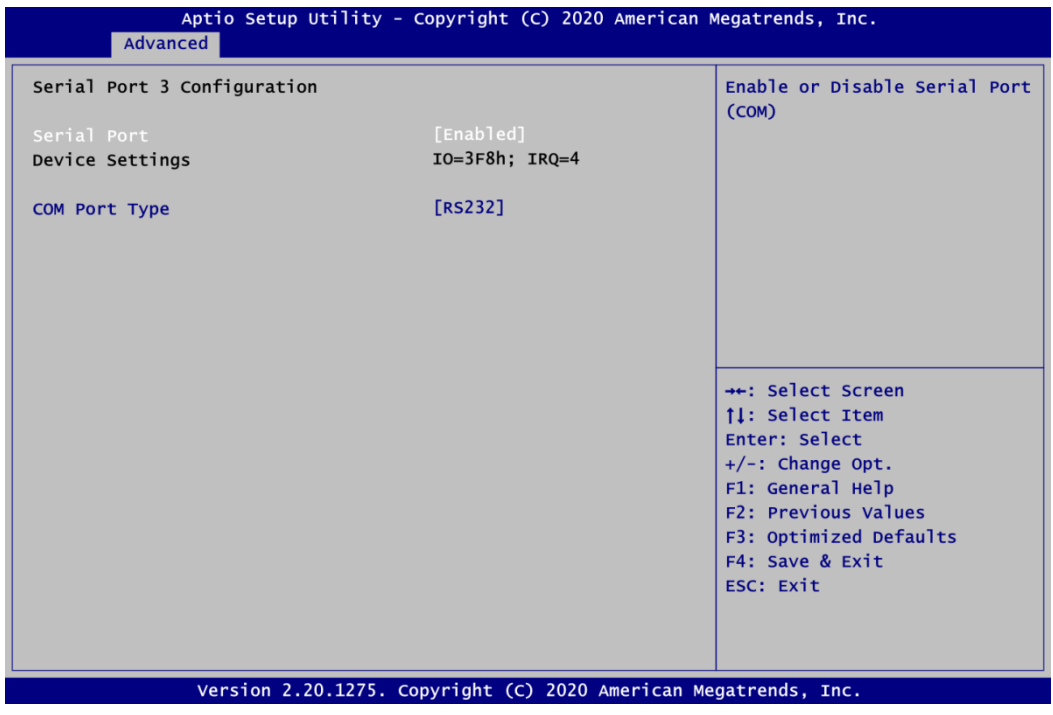

#### **Serial Port**

Enable or disable serial port 3. The optimal setting for base I/O address is 3F8h and for interrupt request address is IRQ4.

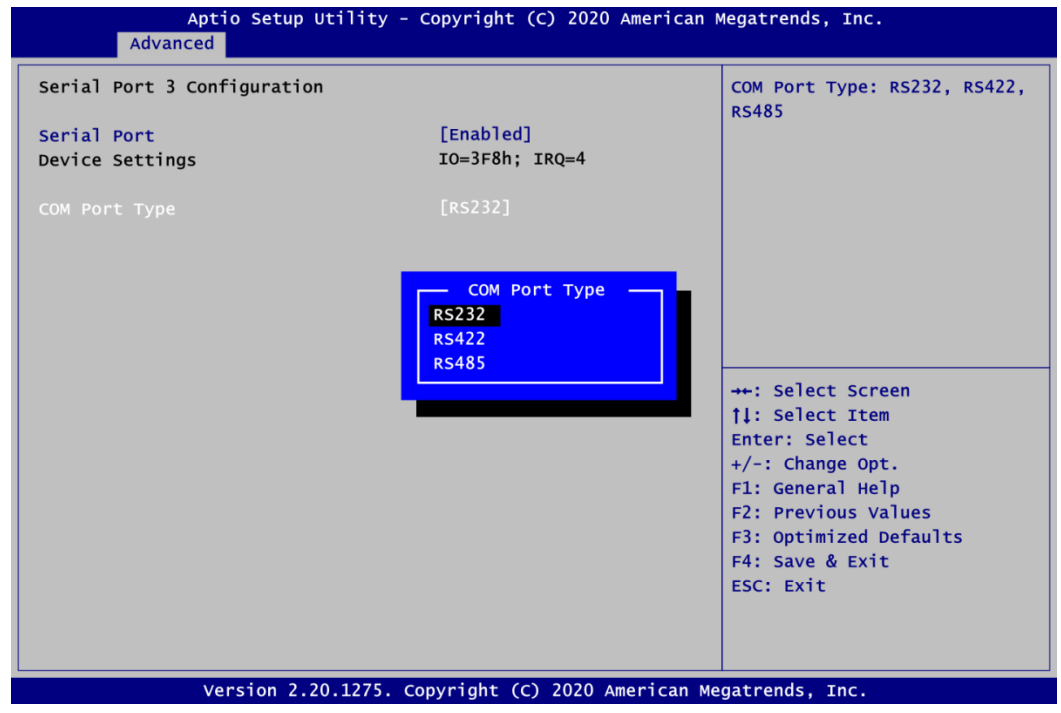

#### **COM Port Type**

Use this item to set RS-232/422/485 communication mode.

#### **Serial Port 4 Configuration**

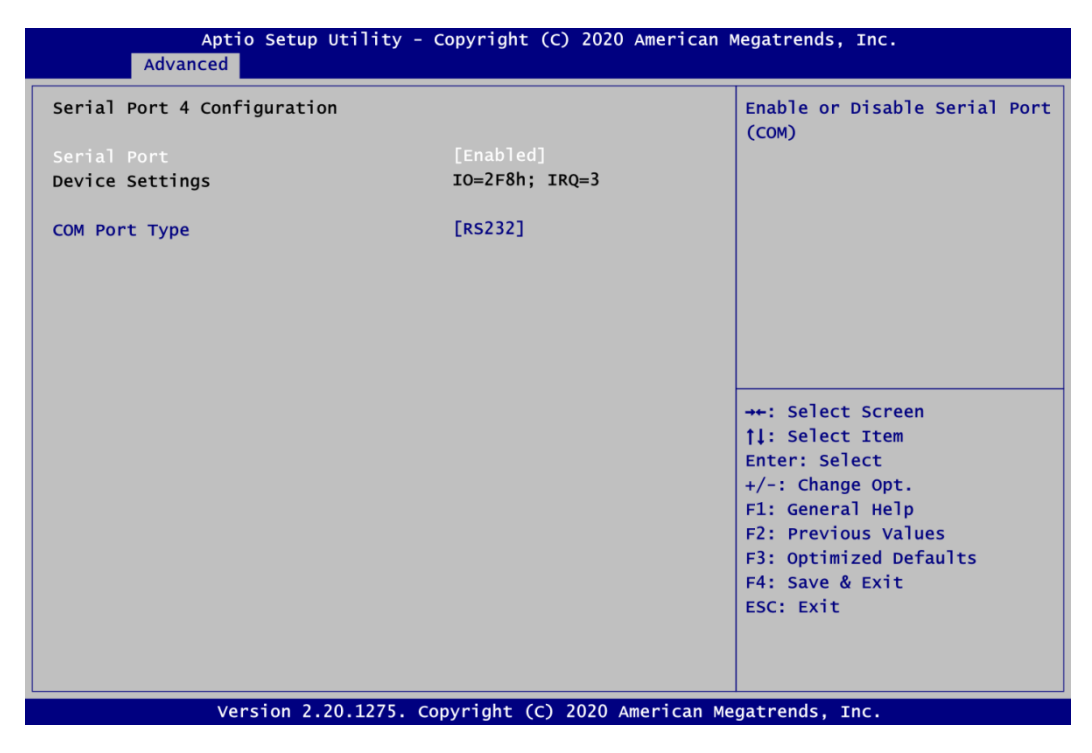

#### **Serial Port**

Enable or disable serial port 4. The optimal setting for base I/O address is 2F8h and for interrupt request address is IRQ3.

#### **COM Port Type**

Use this item to set RS-232/422/485 communication mode.

#### **ACPI Settings**

You can use this screen to select options for the ACPI configuration, and change the value of the selected option. A description of the selected item appears on the right side of the screen.

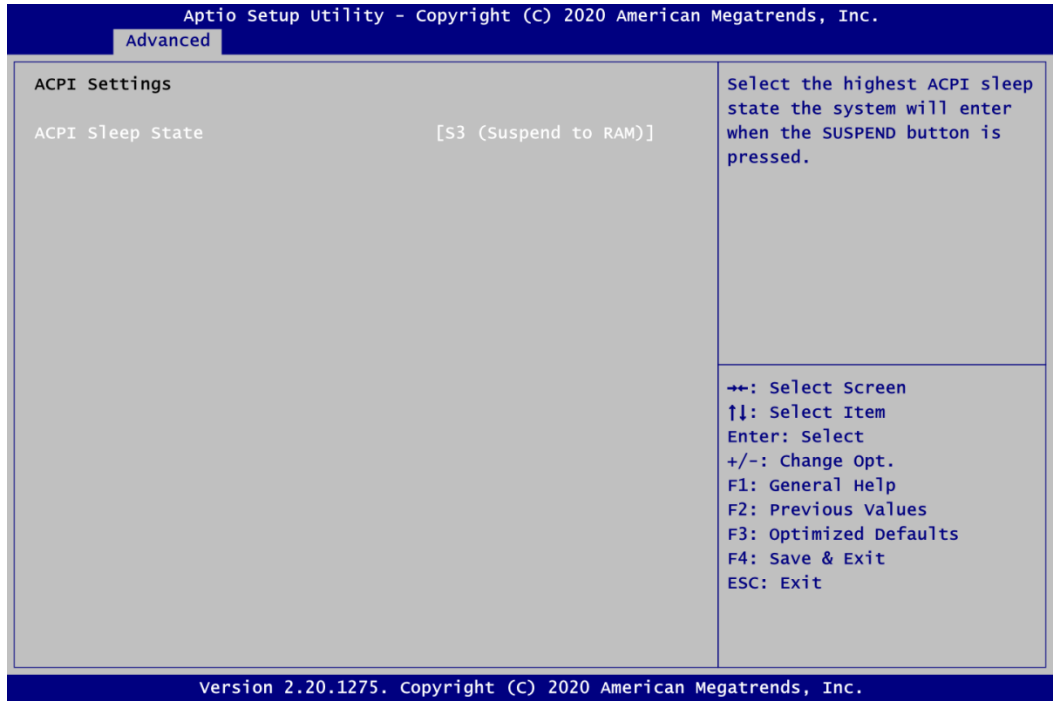

#### **ACPI Sleep State**

Select the ACPI (Advanced Configuration and Power Interface) sleep state. Configuration options are Suspend Disabled and S3 (Suspend to RAM). The default is S3 (Suspend to RAM); this option selects ACPI sleep state the system will enter when suspend button is pressed.

#### **•** Trusted Computing

You can use this screen for TPM (Trusted Platform Module) configuration. It also shows current TPM status information.

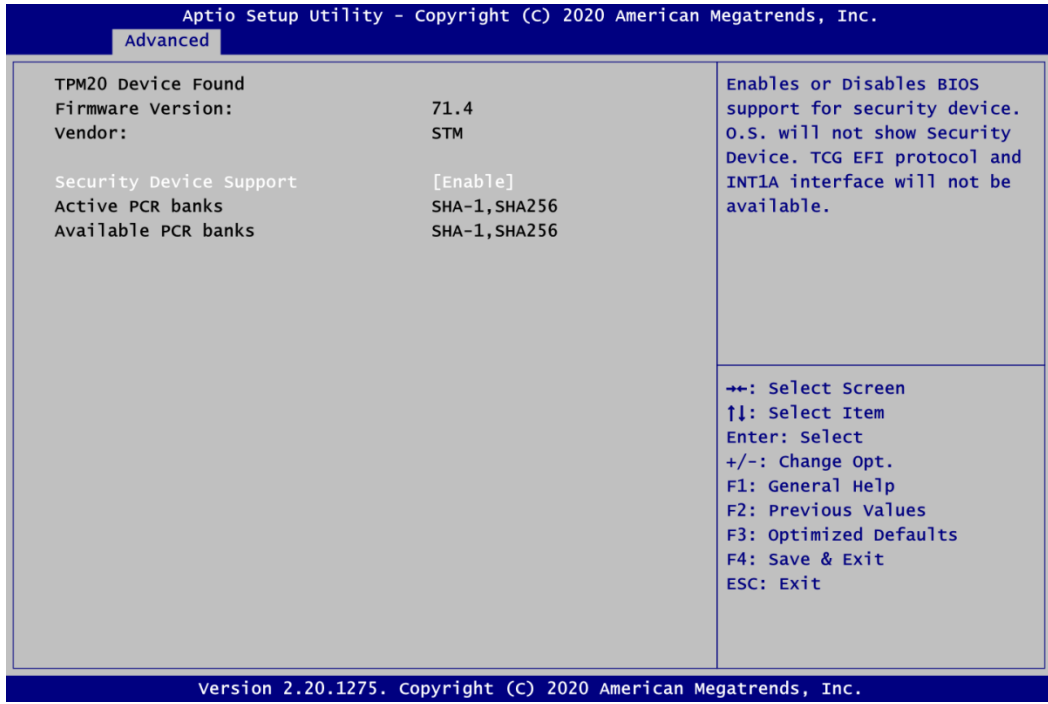

**Security Device Support**

Enable or disable BIOS support for security device.

#### **CPU Configuration**

This screen shows the CPU Configuration, and you can change the value of the selected option.

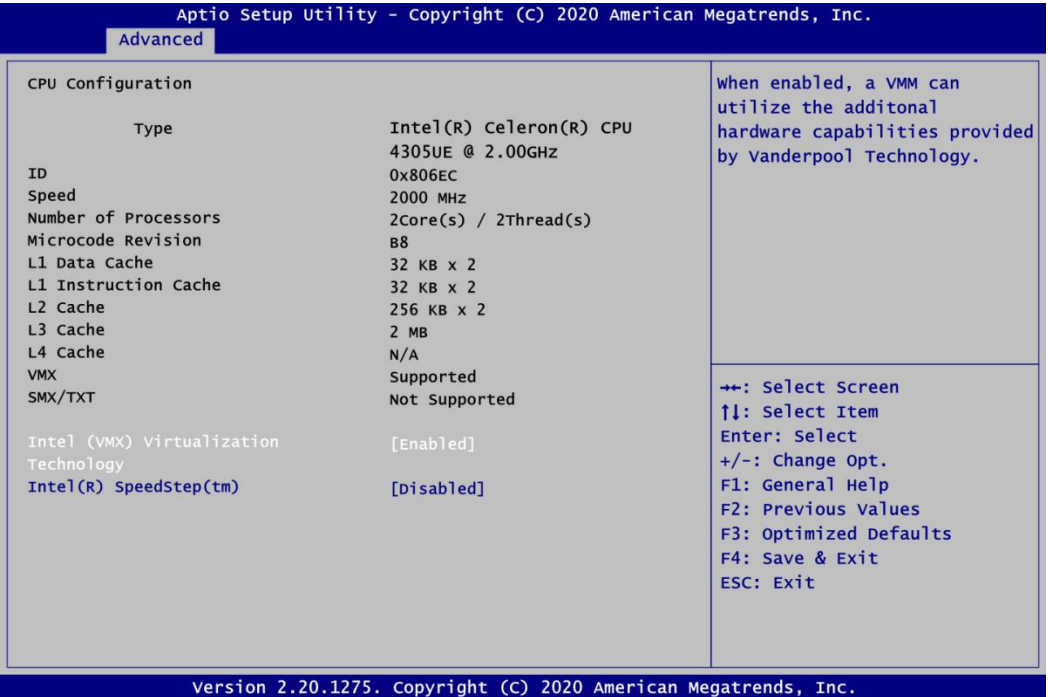

#### **Intel Virtualization Technology**

Enable or disable Intel Virtualization Technology. When enabled, a VMM (Virtual Machine Mode) can utilize the additional hardware capabilities. It allows a platform to run multiple operating systems and applications independently, hence enabling a computer system to work as several virtual systems.

#### **Intel(R) SpeedStep(tm)**

Enable or disable Intel<sup>®</sup> SpeedStep. When disabled, CPU runs at its default speed. When enabled, the CPU speed is controlled by the operating system.

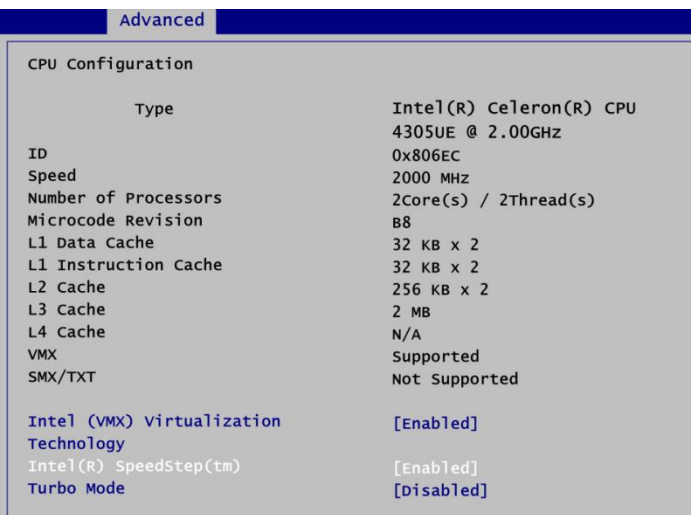

#### **Turbo Mode**

Enable or disable processor Turbo Mode. The processor can run up to maximum turbo frequency when the system loading becomes higher.

#### **SATA Configuration**

In the SATA Configuration menu, you can see the currently installed hardware in the SATA ports. During system boot up, the BIOS automatically detects the presence of SATA devices.

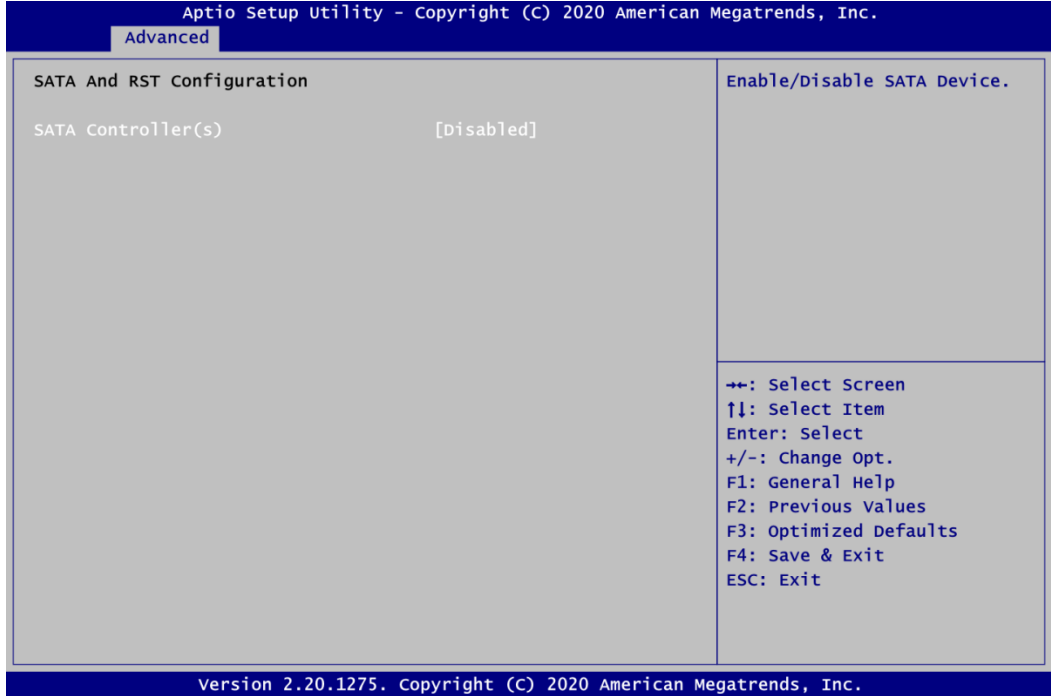

#### **SATA Controller(s)**

Enable or disable the SATA Controller feature.

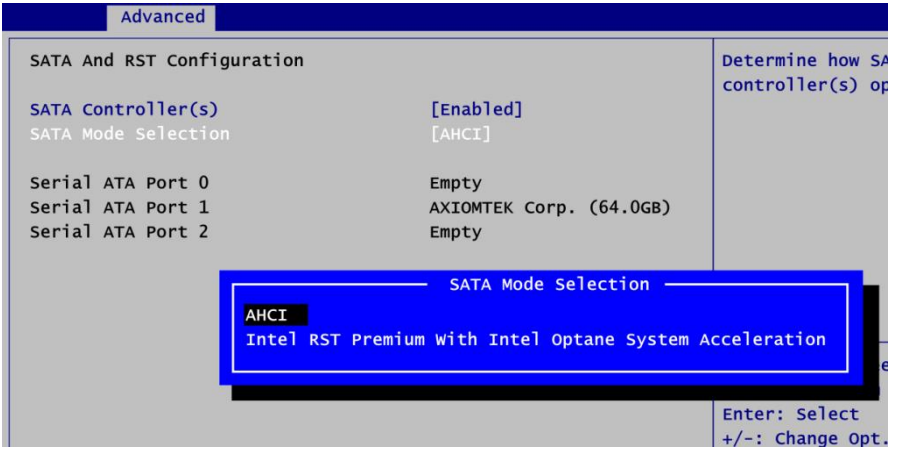

#### **SATA Mode Selection**

Determine how SATA controller(s) operate.

#### **PCH-FW Configuration**

This screen displays ME Firmware information.

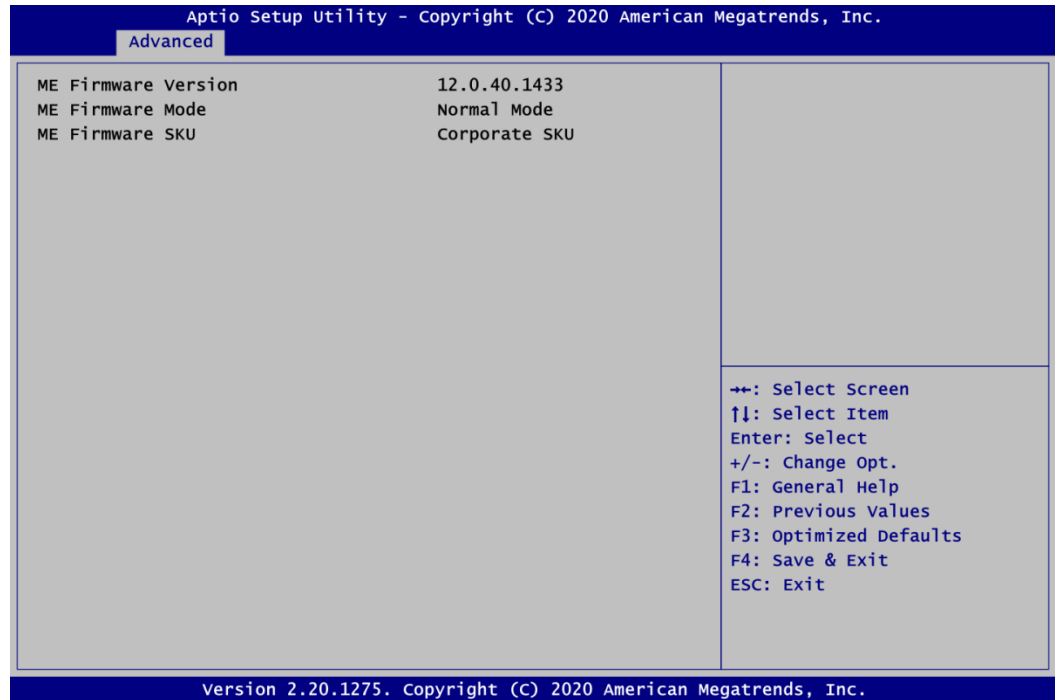

#### **AMT Configuration**

Use this screen to configure AMT parameters.

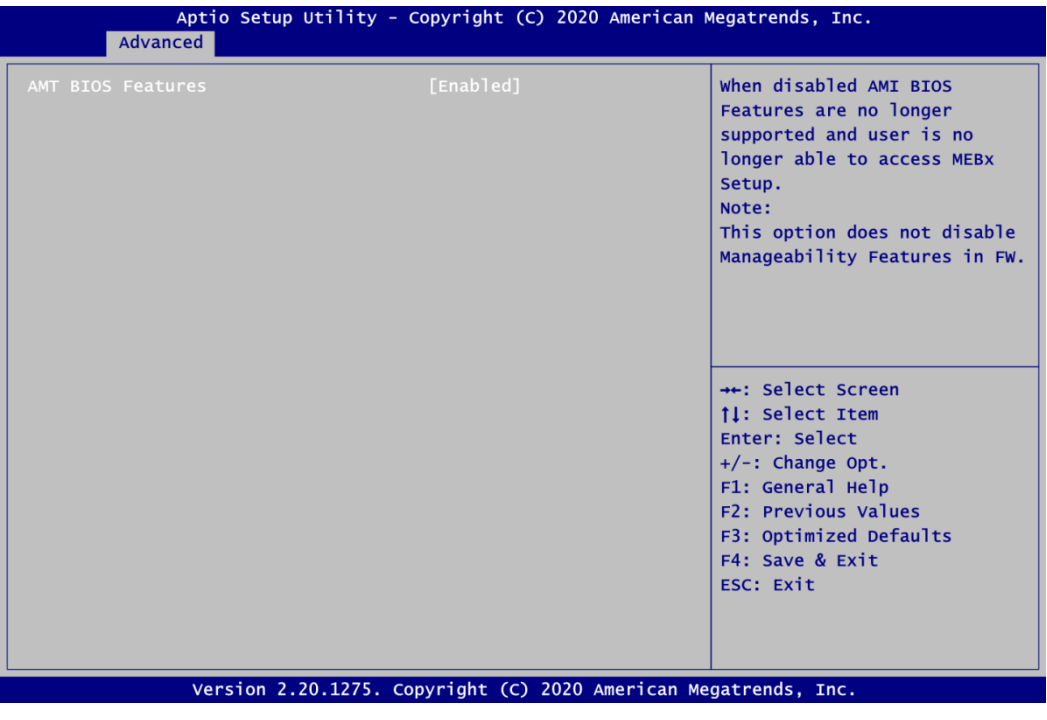

#### **AMT BIOS Features**

When disabled, AMI BIOS Features are no longer supported and user is no longer able to access MEBx Setup.

#### **USB Configuration**

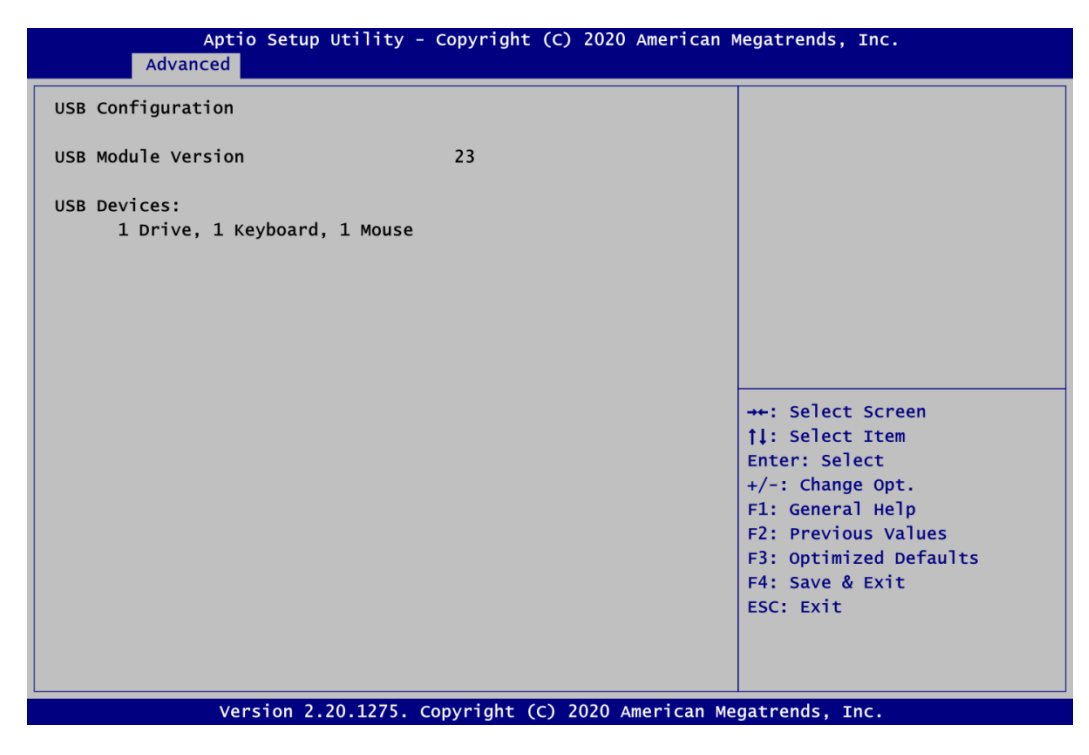

#### **USB Devices**

Display all detected USB devices.

#### **•** Serial Port Console Redirection

You can use this screen to select options for Serial Port Console Redirection, and change the value of the selected option. A description of the selected item appears on the right side of the screen. For items marked with " $\blacktriangleright$ ", please press <Enter> for more options.

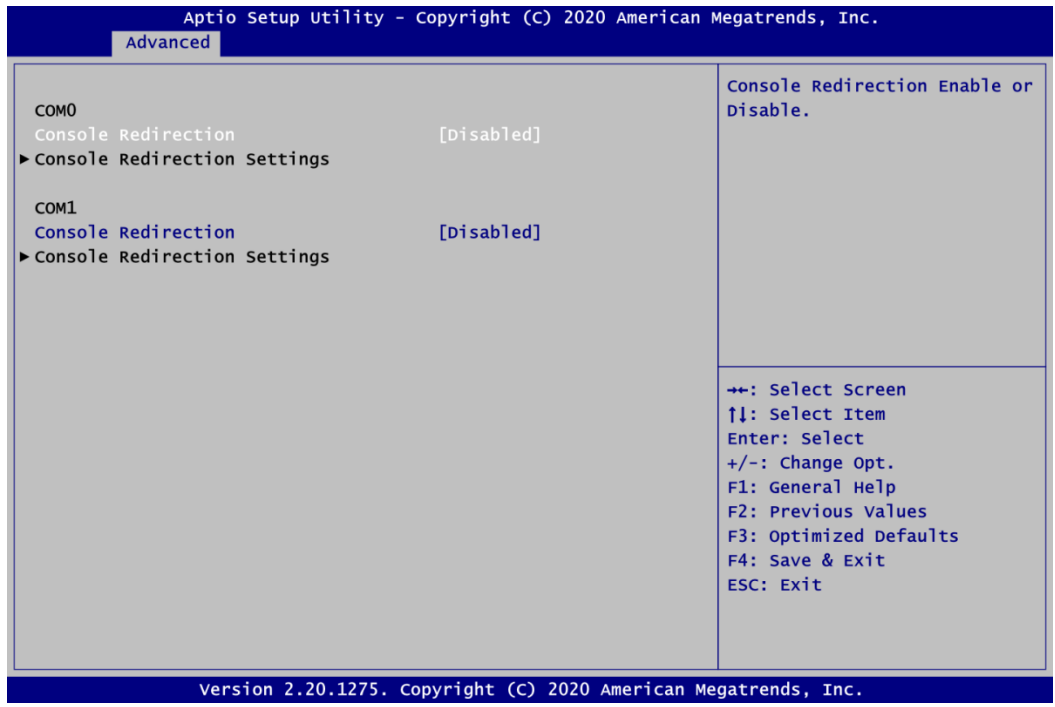

#### **COM0\COM1 Console Redirection**

Enable or disable COM0\COM1 console redirection.

#### **COM0\COM1 Console Redirection Settings**

When enabled, the settings specify how the host computer and the remote computer (which the user is using) will exchange data. Both computers should have the same or compatible settings.

### **Console Redirection Settings**

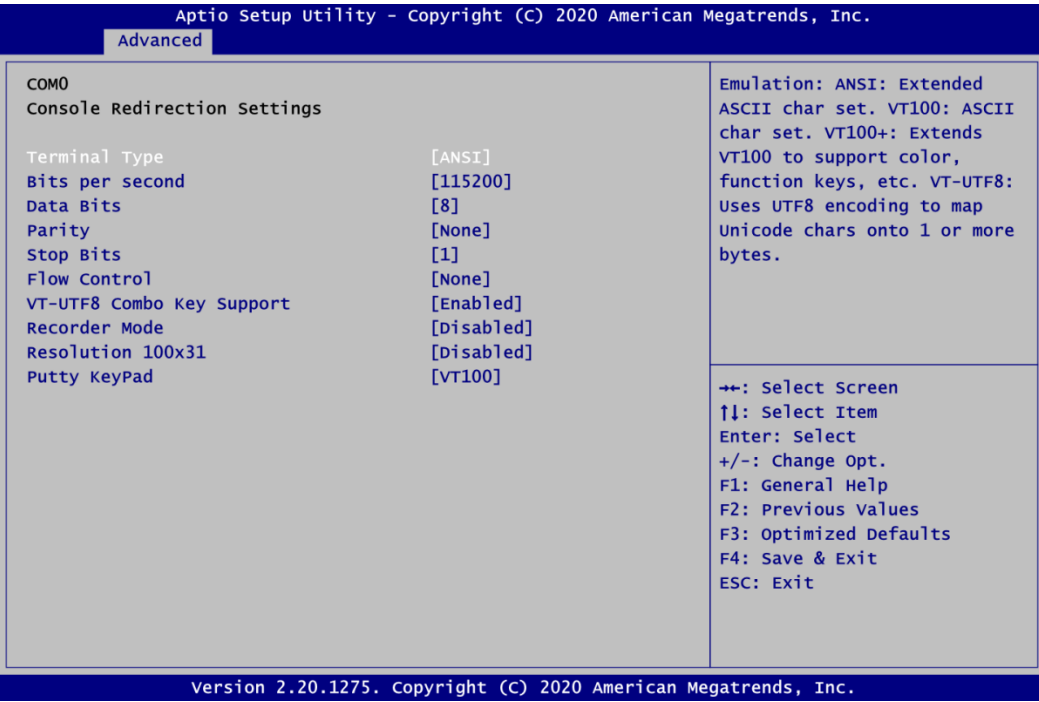

## **4.5 Chipset Menu**

The Chipset menu allows users to change the advanced chipset settings. You can select any of the items in the left frame of the screen to go to the sub menus:

- ► System Agent (SA) Configuration
- ► PCH-IO Configuration

For items marked with " $\blacktriangleright$ ", please press <Enter> for more options.

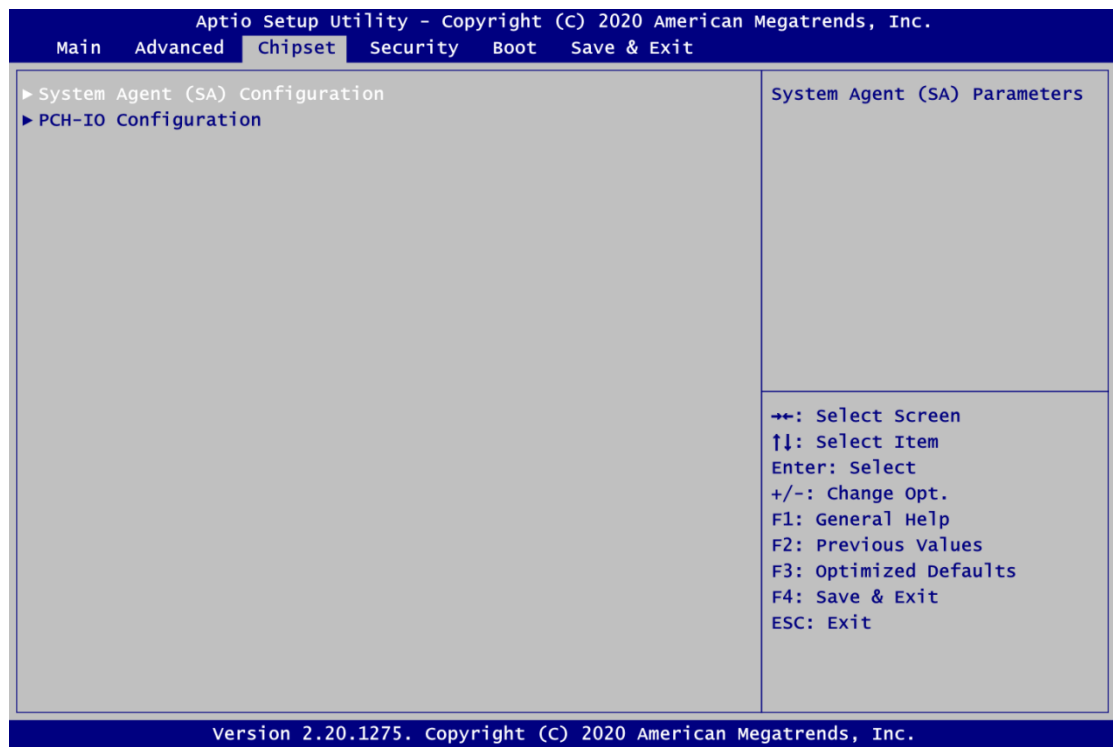

#### **System Agent (SA) Configuration**

This screen shows System Agent version information and provides function for specifying related parameters.

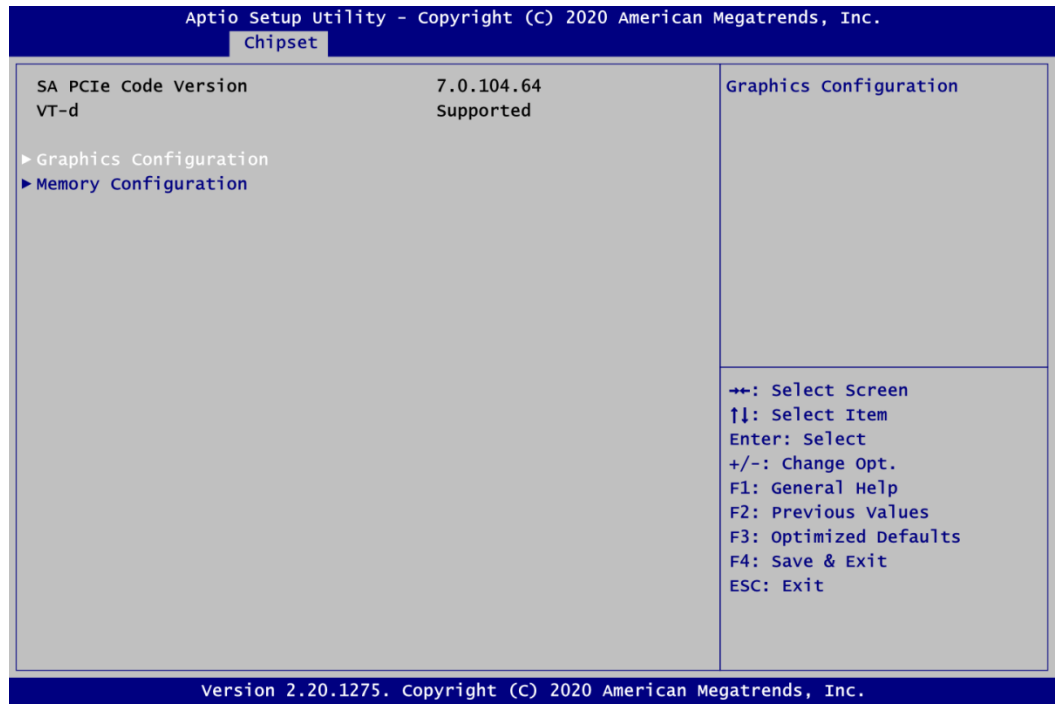

#### **Graphics Configuration**

Open sub menu for parameters related to graphics configuration.

#### **Memory Configuration**

Open sub menu for information related to system memory.

### **Graphics Configuration**

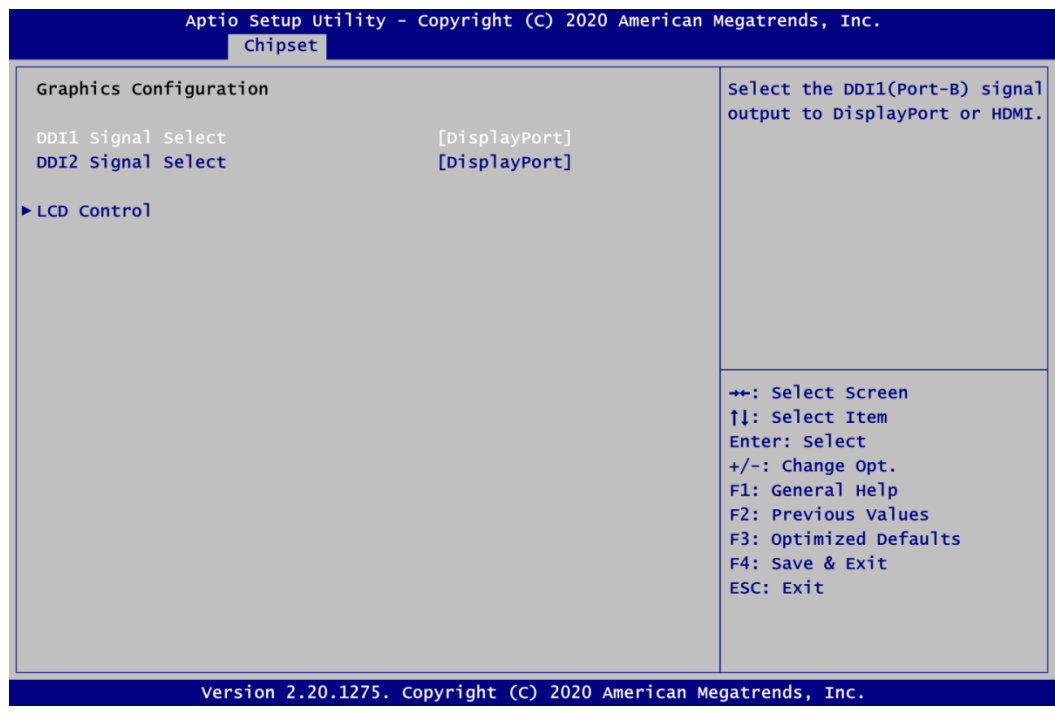

#### **DDI1 Signal Select**

Select the DDI1 signal output to DisplayPort or HDMI.

#### **DDI2 Signal Select**

Select the DDI2 signal output to DisplayPort or HDMI.

#### **LCD Control**

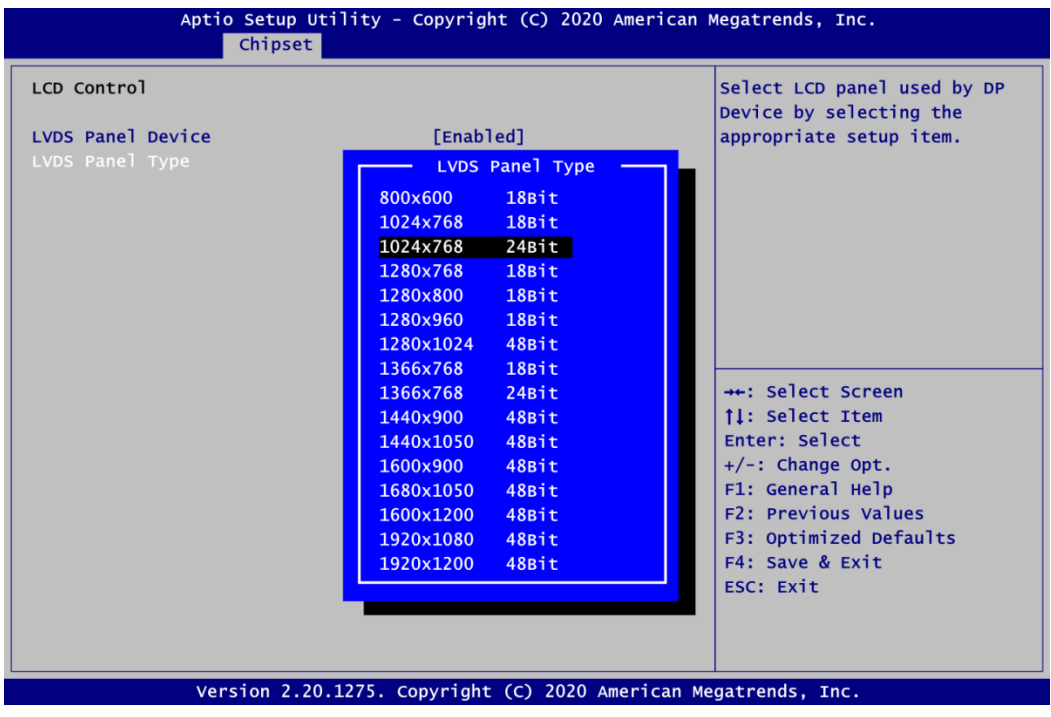

#### **LVDS Panel Type**

After LVDS Panel Device is enabled, the LVDS Panel Type is showed for selection. Select the appropriate LVDS panel resolution by options in image above.

#### **Memory Configuration**

This screen shows the system memory information.

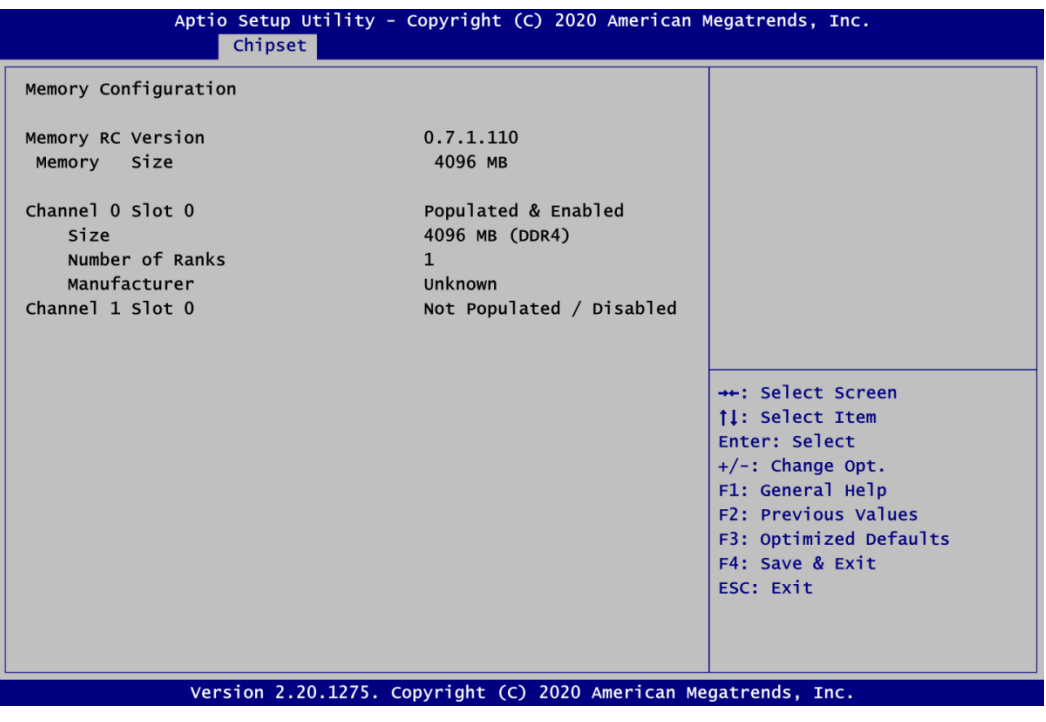

#### **PCH-IO Configuration**

This screen shows PCH-IO information.

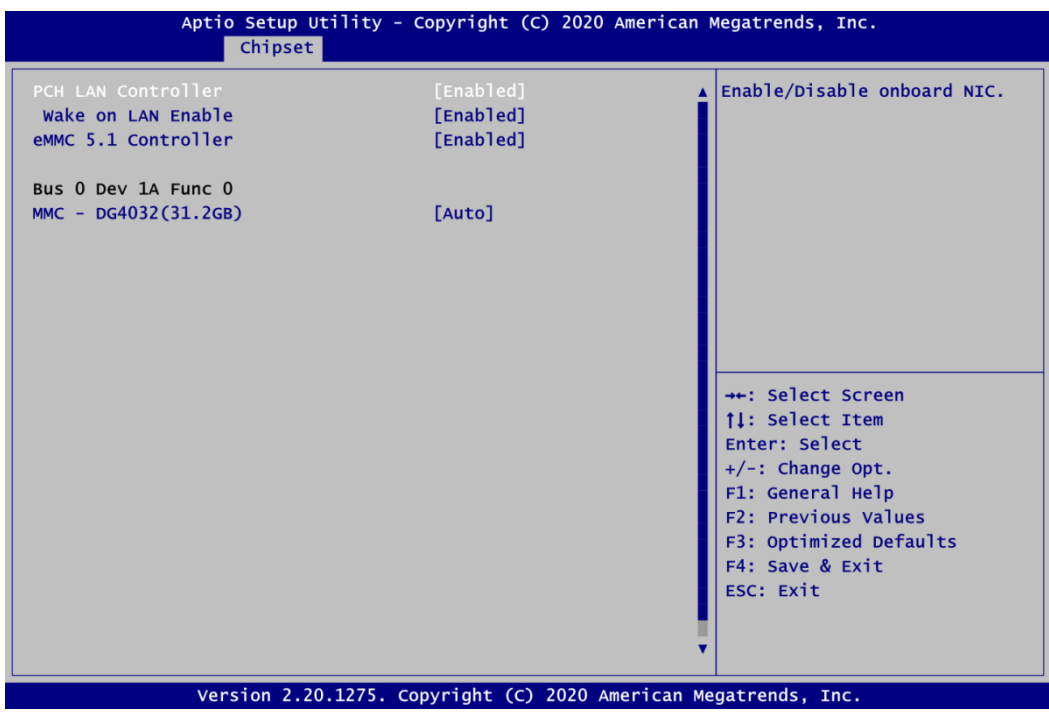

#### **PCH LAN Controller**

Enable or disable onboard PCH LAN controller.

#### **Wake on LAN Enable**

Enable or disable integrated LAN to wake the system.

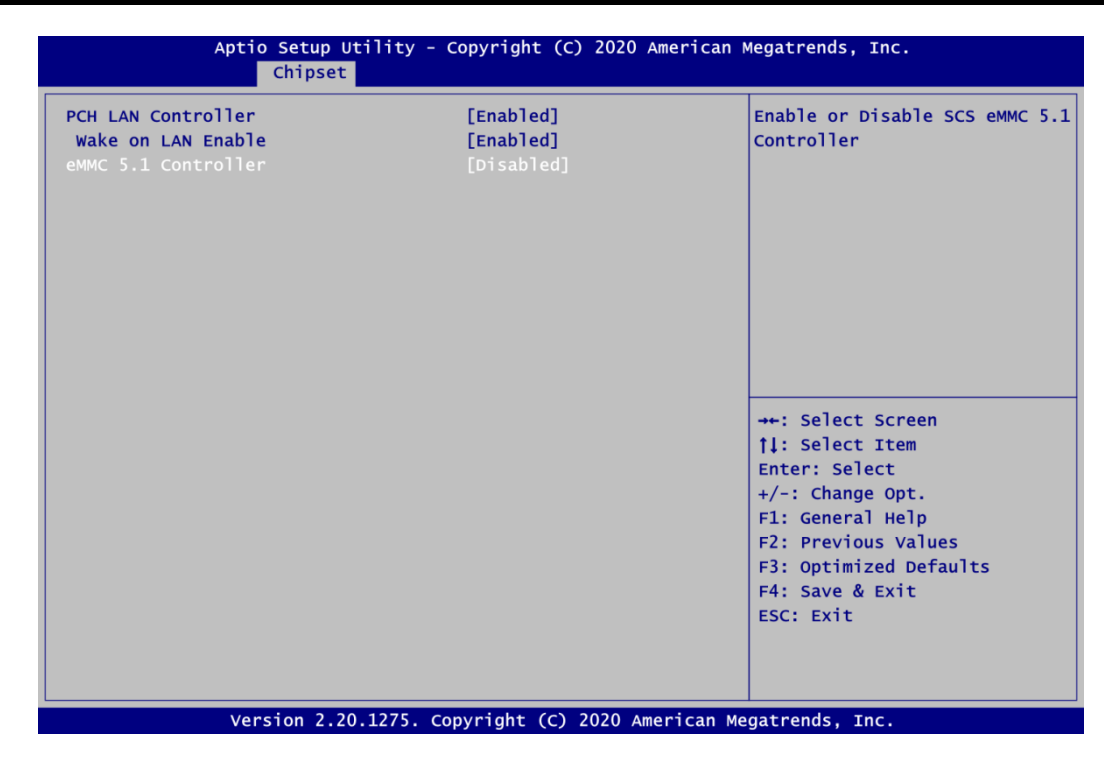

#### **eMMC 5.1 Controller**

Enable or disable SCS eMMC 5.0 Controller.

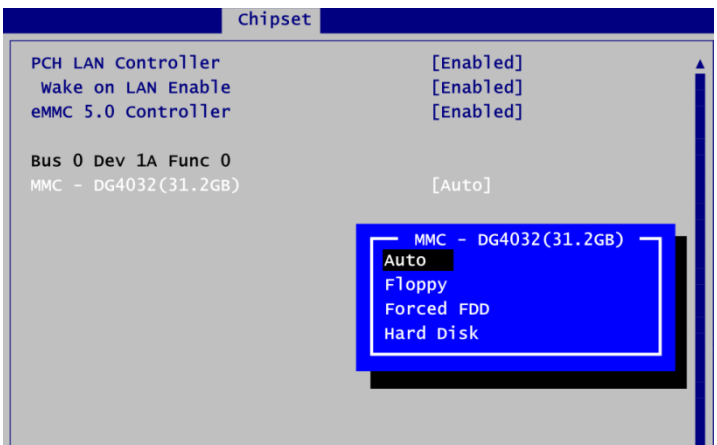

#### **MMC – DG4032(31.2GB)**

Mass storage device emulation type.

- Auto: Enumerates devices less than 530MB as floppies.
- Forced FDD: Can be used to force HDD formatted drive to boot as FDD.

## **4.6 Security Menu**

The Security menu allows users to change the security settings for the system.

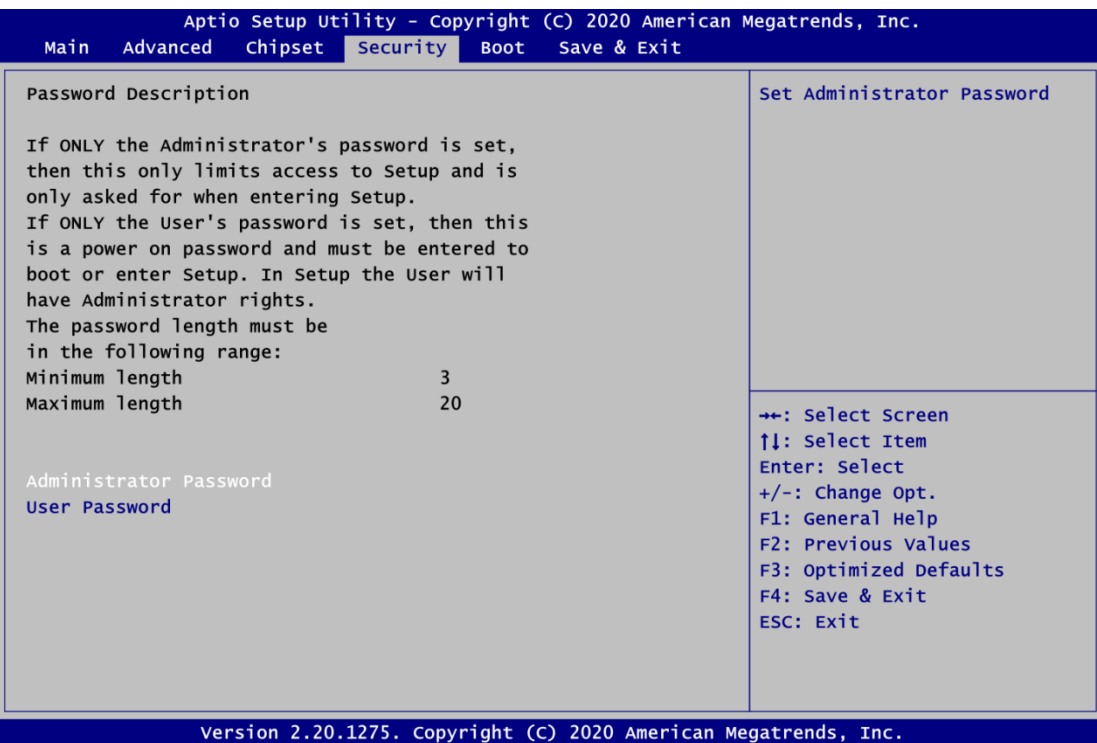

- **Administrator Password**. Set administrator password.
- **User Password** Set user password.

## **4.7 Boot Menu**

The Boot menu allows users to change boot options of the system.

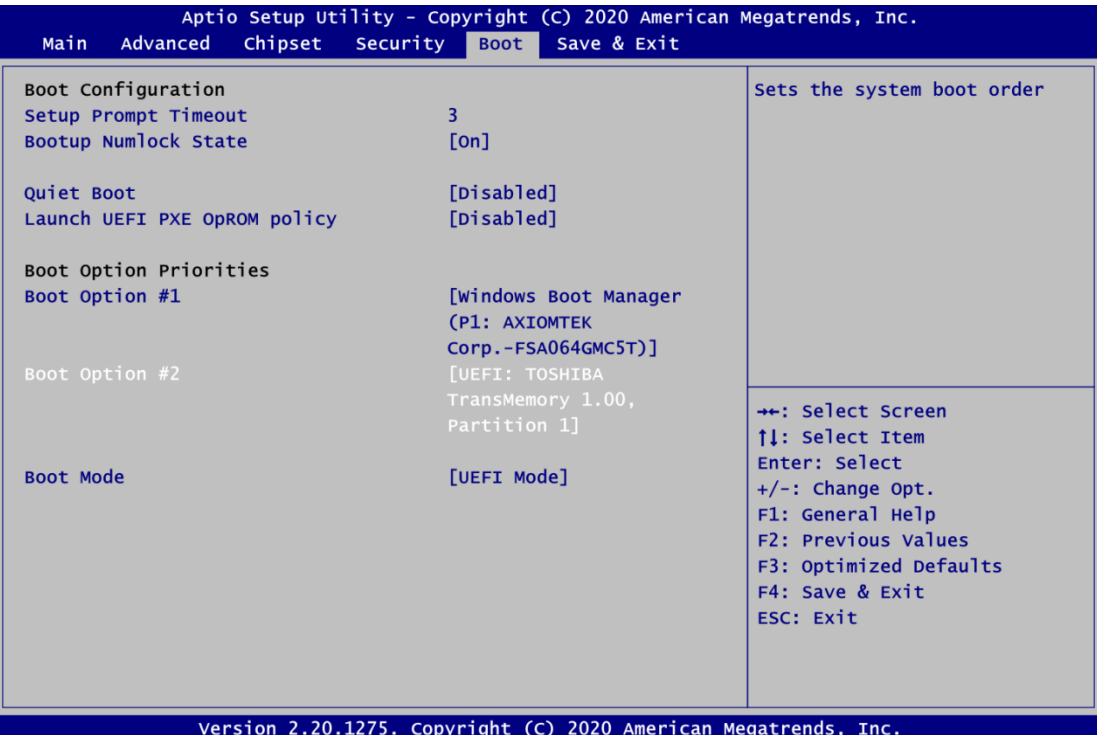

- **•** Setup Prompt Timeout Number of seconds to wait for setup activation key. 65535(0xFFFF) means indefinite waiting.
- **Bootup NumLock State** Use this item to select the power-on state for the keyboard NumLock.
- **Quiet Boot** Select to display either POST output messages or a splash screen during boot-up.
- **Launch UEFI PXE OpROM policy** Use this item to enable or disable the boot ROM function of the onboard LAN chip when the system boots up.
- **•** Boot Option Priorities These are settings for boot priority. Specify the boot device priority sequence from the available devices.

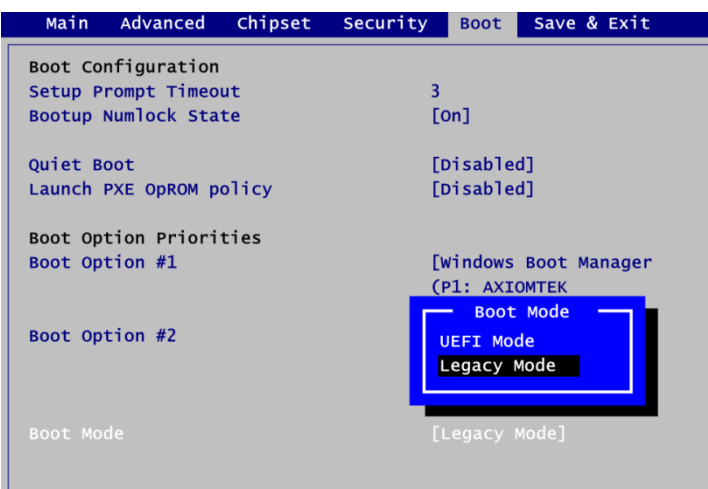

#### **Boot Mode**

Use this option for boot mode settings.

- UEFI Boot: Select support to boot any UEFI-capable OS.
- Legacy Boot: Select support to boot non UEFI-capable OS that expects a legacy BIOS interface.

### **4.8 Save & Exit Menu**

The Save & Exit menu allows users to load your system configuration with optimal or fail-safe default values.

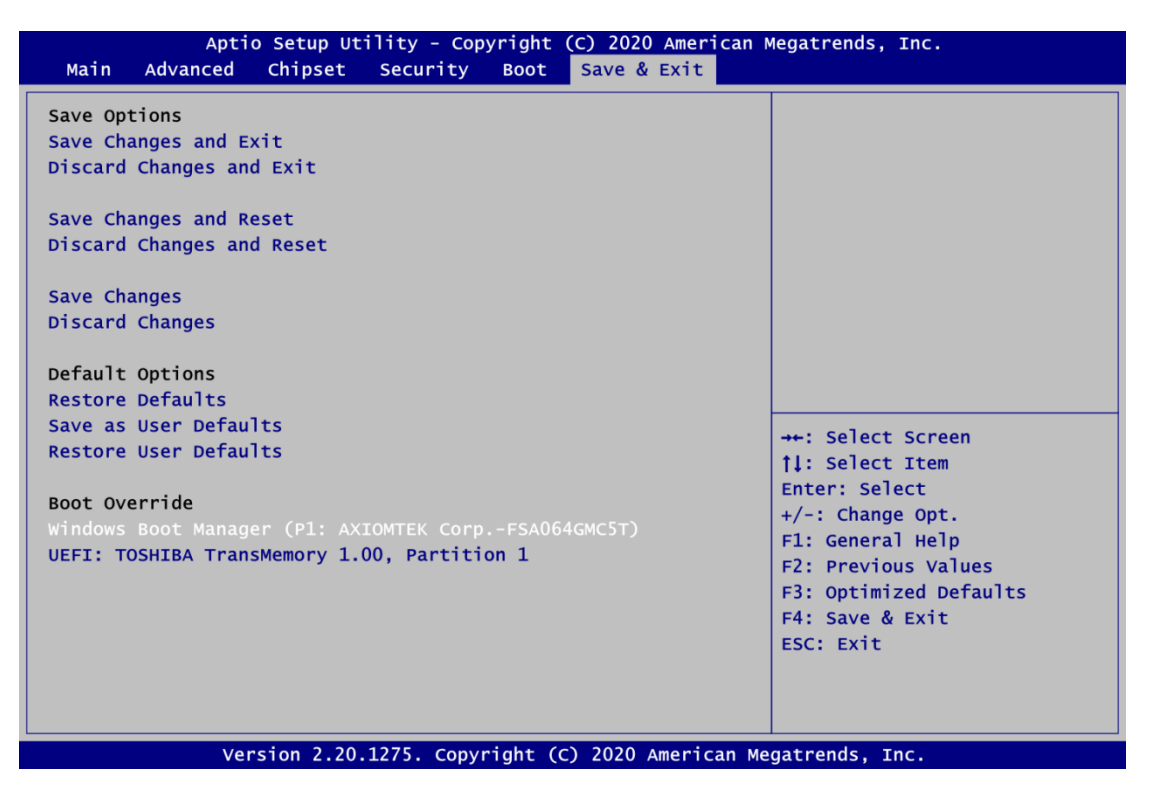

#### **• Save Changes and Exit**

When you have completed the system configuration changes, select this option to leave Setup and return to Main Menu. Select Save Changes and Exit from the Save & Exit menu and press <Enter>. Select Yes to save changes and exit.

#### **Discard Changes and Exit**

Select this option to quit Setup without making any permanent changes to the system configuration and return to Main Menu. Select Discard Changes and Exit from the Save & Exit menu and press <Enter>. Select Yes to discard changes and exit.

#### **Save Changes and Reset**

When you have completed the system configuration changes, select this option to leave Setup and reboot the computer so the new system configuration parameters can take effect. Select Save Changes and Reset from the Save & Exit menu and press <Enter>. Select Yes to save changes and reset.

#### **Discard Changes and Reset**

Select this option to quit Setup without making any permanent changes to the system configuration and reboot the computer. Select Discard Changes and Reset from the Save & Exit menu and press <Enter>. Select Yes to discard changes and reset.

#### **Save Changes**

When you have completed the system configuration changes, select this option to save changes. Select Save Changes from the Save & Exit menu and press <Enter>. Select Yes to save changes.

#### **Discard Changes**

Select this option to quit Setup without making any permanent changes to the system configuration. Select Discard Changes from the Save & Exit menu and press <Enter>. Select Yes to discard changes.

#### **Restore Defaults**

It automatically sets all Setup options to a complete set of default settings when you select this option. Select Restore Defaults from the Save & Exit menu and press <Enter>.

#### **Save as User Defaults**

Select this option to save system configuration changes done so far as User Defaults. Select Save as User Defaults from the Save & Exit menu and press <Enter>.

#### **Restore User Defaults**

It automatically sets all Setup options to a complete set of User Defaults when you select this option. Select Restore User Defaults from the Save & Exit menu and press <Enter>.

#### **Boot Override**

Select boot device regardless of the current boot priority order.

**This page is intentionally left blank**.

# **Appendix A Watchdog Timer**

## **A.1 About Watchdog Timer**

After the system stops working for a while, it can be auto-reset by the watchdog timer. The integrated watchdog timer can be set up in the system reset mode by program.

## **A.2 How to Use Watchdog Timer**

```
/////////////////////////////////////////////////////////////////////////////////////////
#include <stdio.h>
#include <conio.h>
#include <stdlib.h>
#include <dos.h>
#define AXIOM_WDT_TIMER 0xFA10
#define AXIOM_WDT_TRIGGER _ 0xFA12
void main()
{
    unsigned long int DefaultTimer = 0xFFFF; // 65535 Seconds
    unsigned long int CurrentWdtTimer = 0;
    clrscr();
    // Set WDT Timer, maximum is 65535 seconds
    outportw(AXIOM_WDT_TIMER, DefaultTimer);
    printf("Set WDT Timer to: %ld Seconds\n", DefaultTimer);
    // 0x01: Enabled WDT, 0x00: Disabled WDT
    outportb(AXIOM_WDT_TRIGGER, 0x01);
    printf("Enabled WDT Timer\n");
    while(1)
    {
         clrscr();
         // Get current WDT Timer
         CurrentWdtTimer = inportw(AXIOM_WDT_TIMER); 
         printf("Set WDT Timer to: %ld Seconds\n", DefaultTimer);
         printf("Current WDT Timer: %ld Seconds\n", CurrentWdtTimer);
         delay(1000);
    }
}
```
/////////////////////////////////////////////////////////////////////////////////////////

**This page is intentionally left blank**.

# **Appendix B Digital I/O**

## **B.1 About Digital I/O**

The onboard GPIO or digital I/O has 8 bits (DIO0~7). Each bit can be set to function as input or output by software programming. In default, all pins are pulled high with +3.3V level (according to main power). The BIOS default settings are 4 inputs and 4 outputs where all of these pins are set to 1.

## **B.2 How to Use Digital I/O**

///////////////////////////////////////////////////////////////////////////////////////// #include <stdio.h> #include <conio.h> #include <stdlib.h> #include <dos.h>

```
#define AXIOM_DIO_IN_OUT_ADDR 0xFA31
#define AXIOM_DIO_HIGH_LOW_ADDR 0xFA32
```

```
#define DIO PIN1 BIT0 //correspondence to HW pin is GPI0
#define DIO PIN2 BIT1 //correspondence to HW pin is GPI1
#define DIO PIN3 BIT2 //correspondence to HW pin is GPI2
#define DIO PIN4 BIT3 //correspondence to HW pin is GPI3
#define DIO_PIN5 BIT4 //correspondence to HW pin is GPO0
#define DIO PIN6 BIT5 //correspondence to HW pin is GPO1
#define DIO PIN7 BIT6 //correspondence to HW pin is GPO2
#define DIO_PIN8 BIT7 //correspondence to HW pin is GPO3
```

```
void main()
```
{

 // BIT0-BIT3 is input,BIT4-BIT7 is output unsigned char DIO DefaultInOutSetting = 0x0F; // BIT0-BIT3 is input so do not care,BIT4-BIT7 is High unsigned char DIO DefaultHighLowSetting = 0xF0;

clrscr();

// Set DIO input/output,1:input,0:output,BIT0-BIT3 is input,BIT4-BIT7 is output outportb(AXIOM\_DIO\_IN\_OUT\_ADDR, DIO\_DefaultInOutSetting); printf("DIO input/output set to 0x%X \n", DIO DefaultInOutSetting); printf("BITO-BIT3 is setting to input, BIT4-BIT7 is setting to output\n");

// Set DIO High/Low,1:High,0:Low,now is set to BIT0-BIT3 is Low,BIT4-BIT7 is // High

outportb(AXIOM\_DIO\_HIGH\_LOW\_ADDR, DIO\_DefaultHighLowSetting); printf("DIO High/Low set to 0x%X \n", DIO DefaultHighLowSetting); printf("BIT0-BIT3 is set to input so do not care, BIT4-BIT7 is setting to High");

while(1);

} /////////////////////////////////////////////////////////////////////////////////////////

# **Appendix C iAMT Settings**

The Intel<sup>®</sup> Active Management Technology (Intel<sup>®</sup> iAMT) has decreased a major barrier to IT efficiency that uses built-in platform capabilities and popular third-party management and security applications to allow IT a better discovering, healing, and protection their networked computing assets.

In order to utilize Intel® iAMT you must enter the ME BIOS (<Ctrl + P> during system startup), change the ME BIOS password, and then select "Intel® iAMT" as the manageability feature.

## **C.1 Entering MEBx**

- 1. Go to BIOS to enable iAMT function (see section 4.4).
- 2. Exit from BIOS after starting iAMT, and press < Ctrl + P > to enter MEBx Setting.

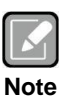

*It is better to press <Ctrl + P> before the screen popping out.*

## **C.2 Set and Change Password**

1. You will be asked to set a password when first log in. The default password is "admin".

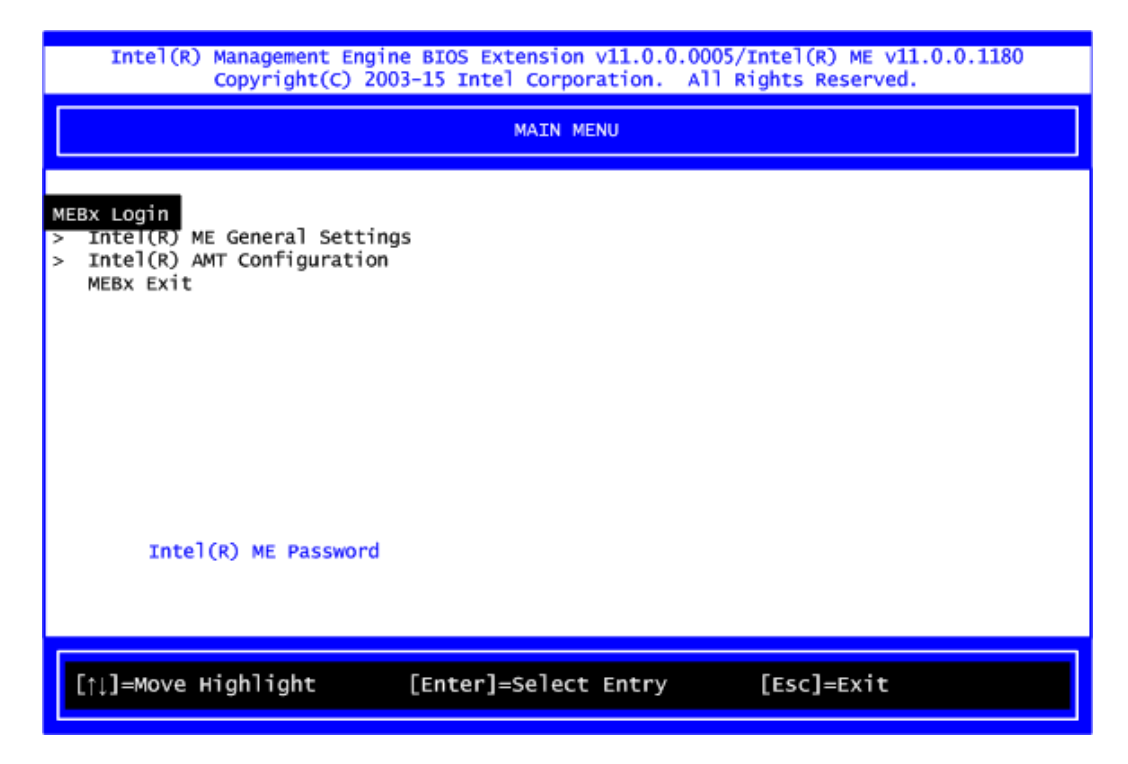

2. You will be asked to change the password before setting ME.

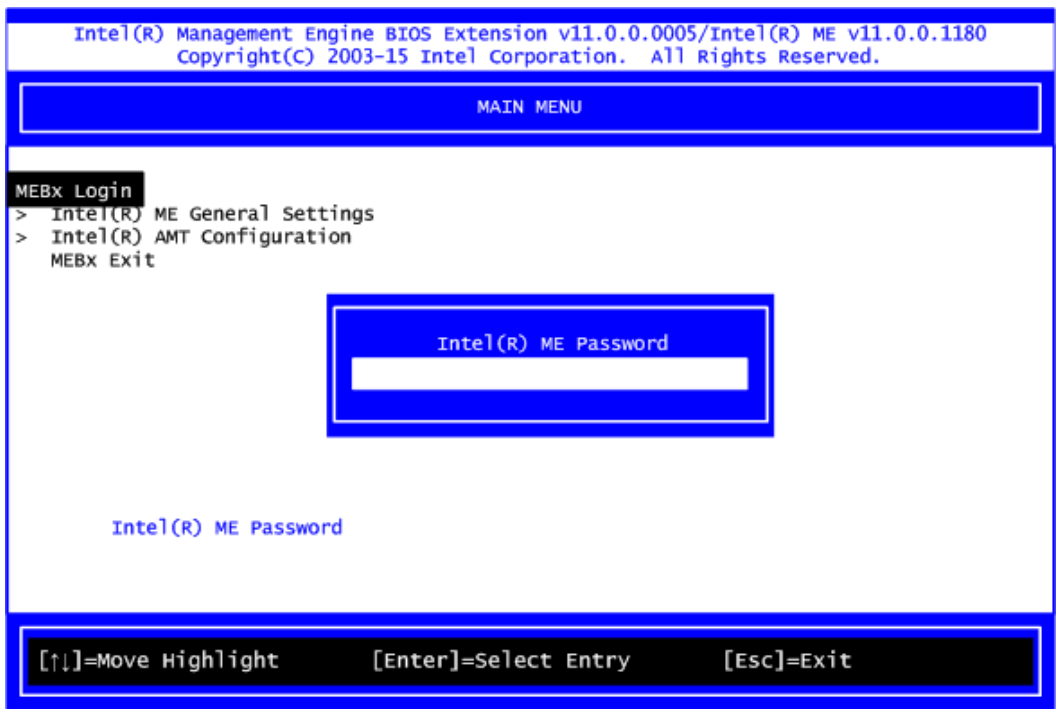

- 3. You must confirm your new password while revising. The new password must contain: (example: **!!11qqQQ**) (default value).
	- Eight characters
	- One upper case
	- One lower case
	- One number
	- One special symbol, such as !  $\cdot$  \$ or ;  $\cdot$  ( $\cdot$  ", excepted)

Underline ( **\_** ) and space are valid characters for password, but they won't make higher complexity.

4. From Main Menu, select ME General Settings to get into ME Platform Configuration screen. In this screen you can modify Local FW Update setting.

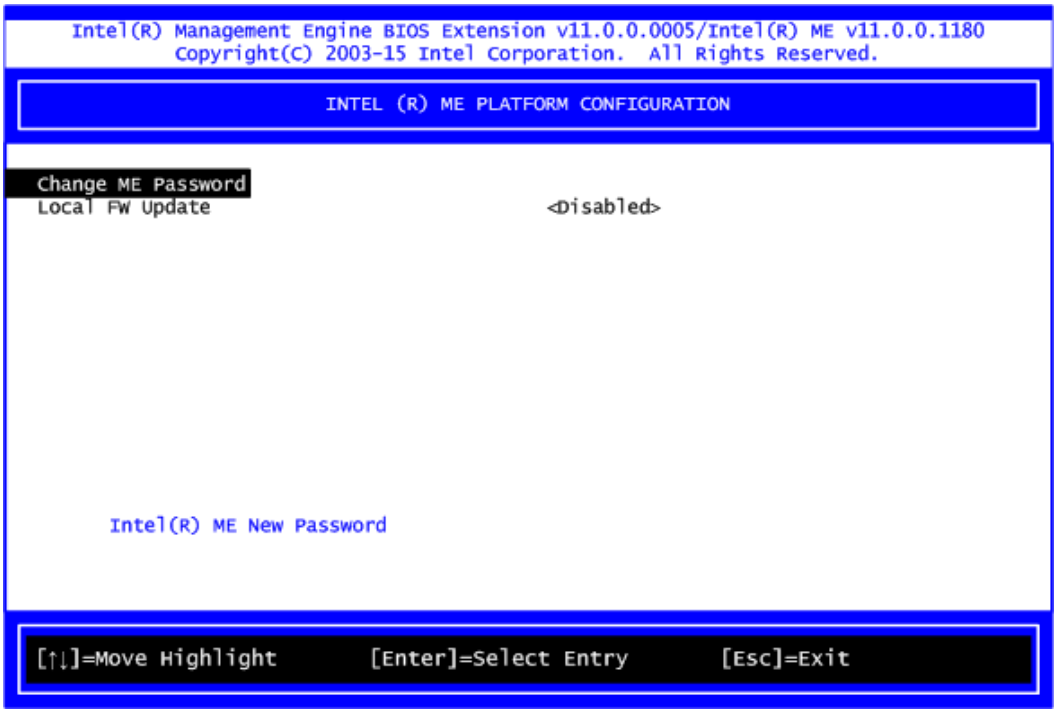

5. Return to Main Menu.

## **C.3 iAMT Settings**

Select Intel<sup>®</sup> AMT configuration and press <Enter>.

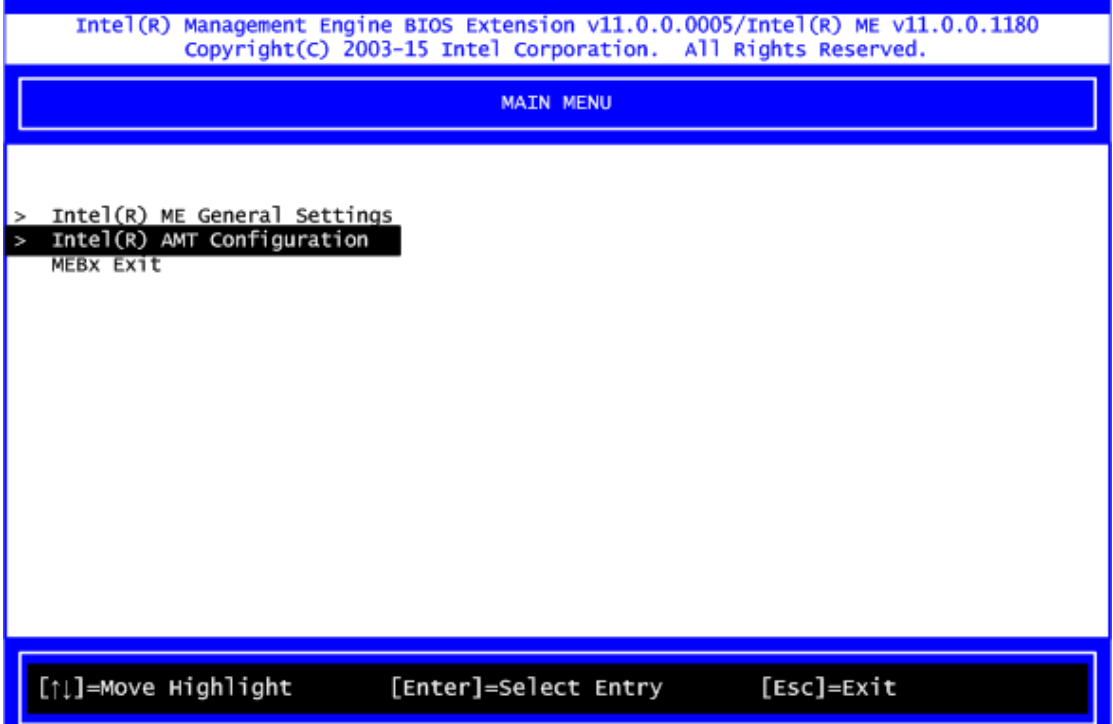

From AMT Configuration menu, select Manageability Feature Selection and set it to Enabled. This item allows you to enable or disable Intel<sup>®</sup> AMT feature.

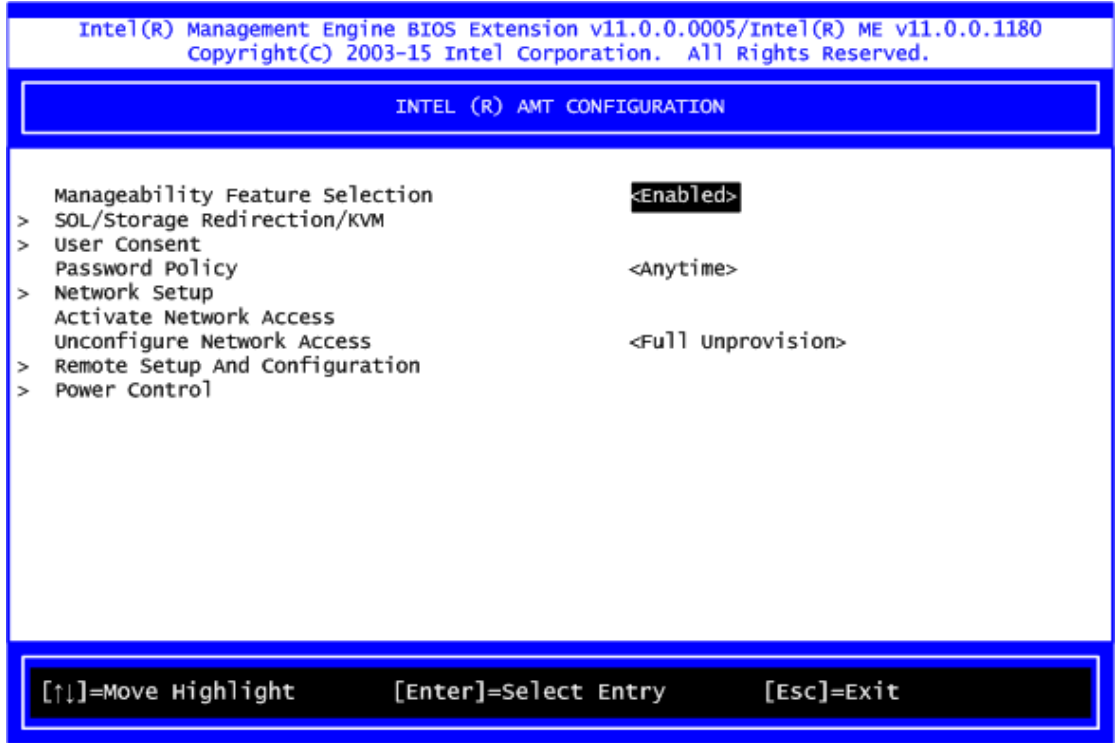

#### **Network Setup**

1. Select Network Setup to configure iAMT.

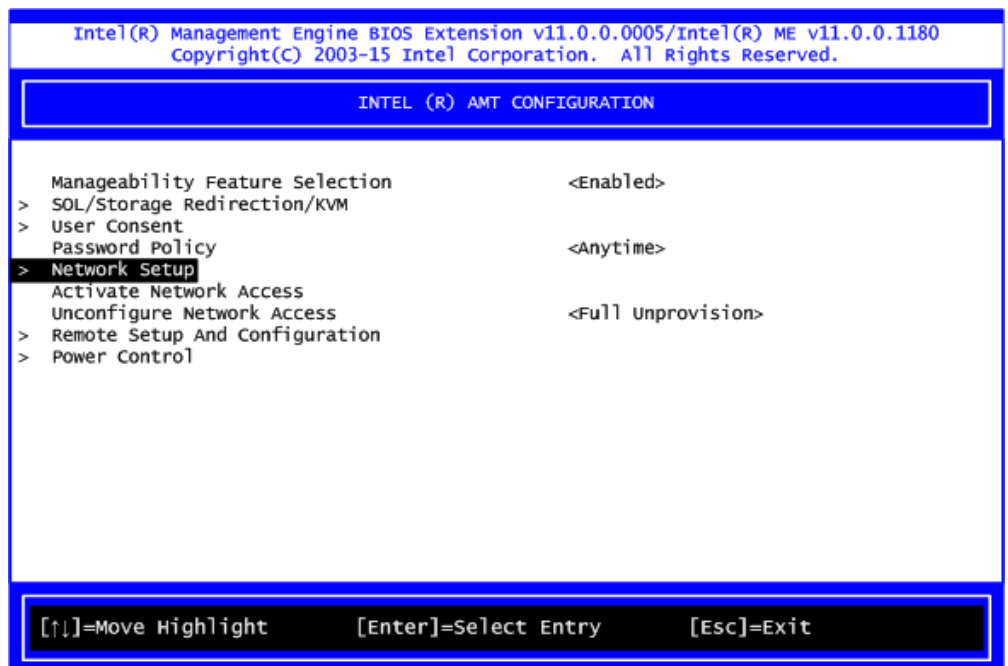

2. Select ME Network Name Settings to set computer host and domain name.

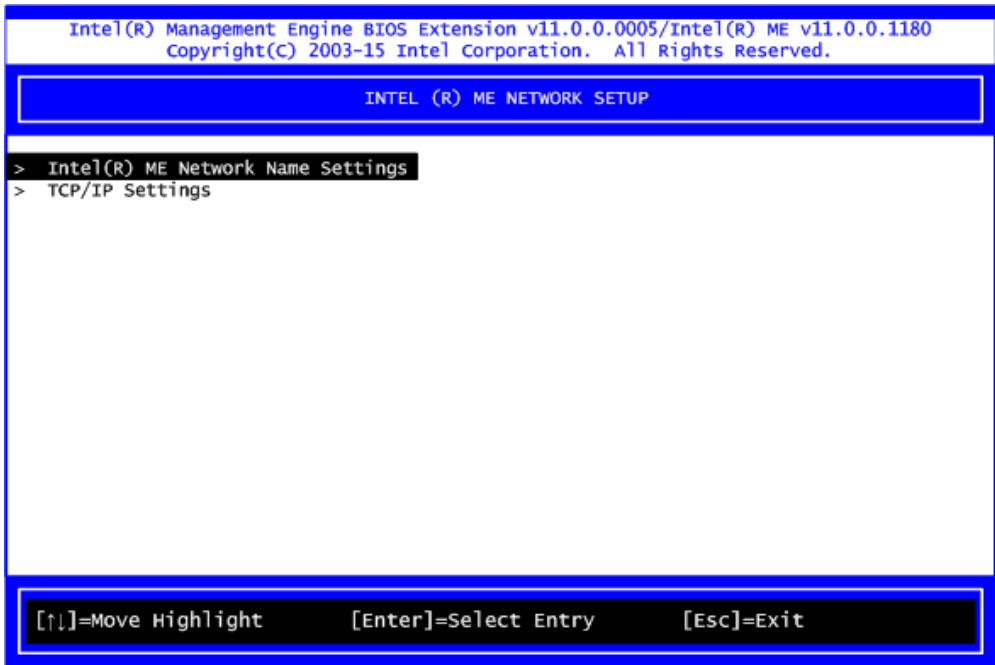

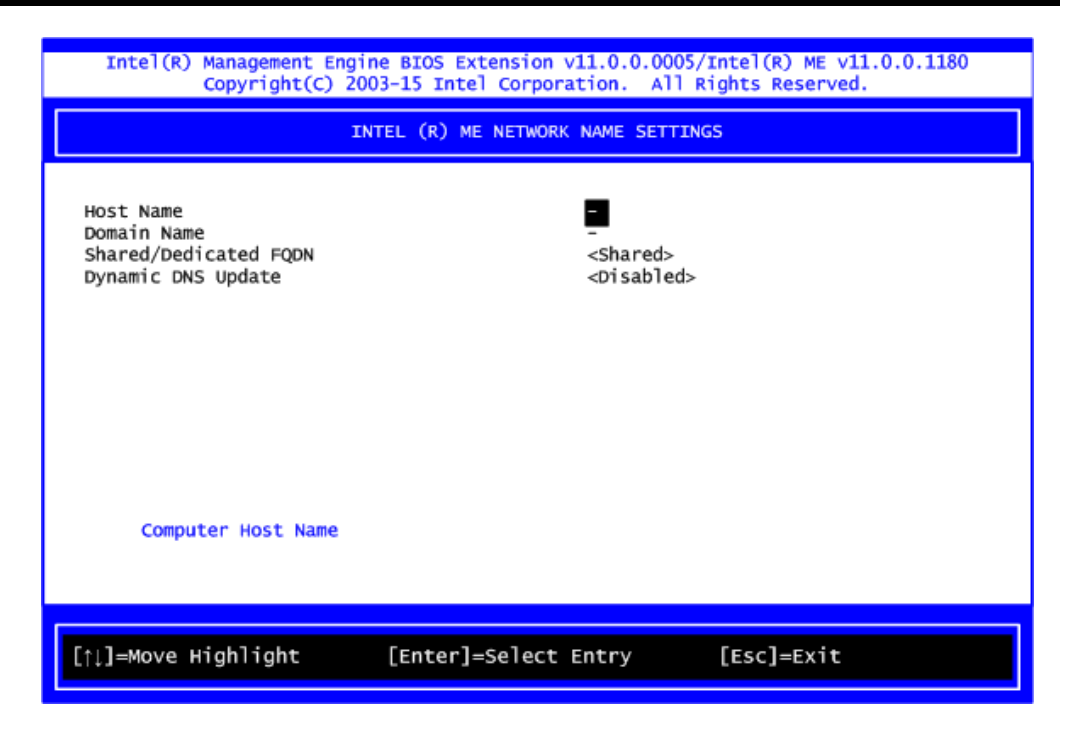

3. Select TCP/IP to get into Network interface and set it to Enabled. Get into DHCP Mode and set it to Disabled.

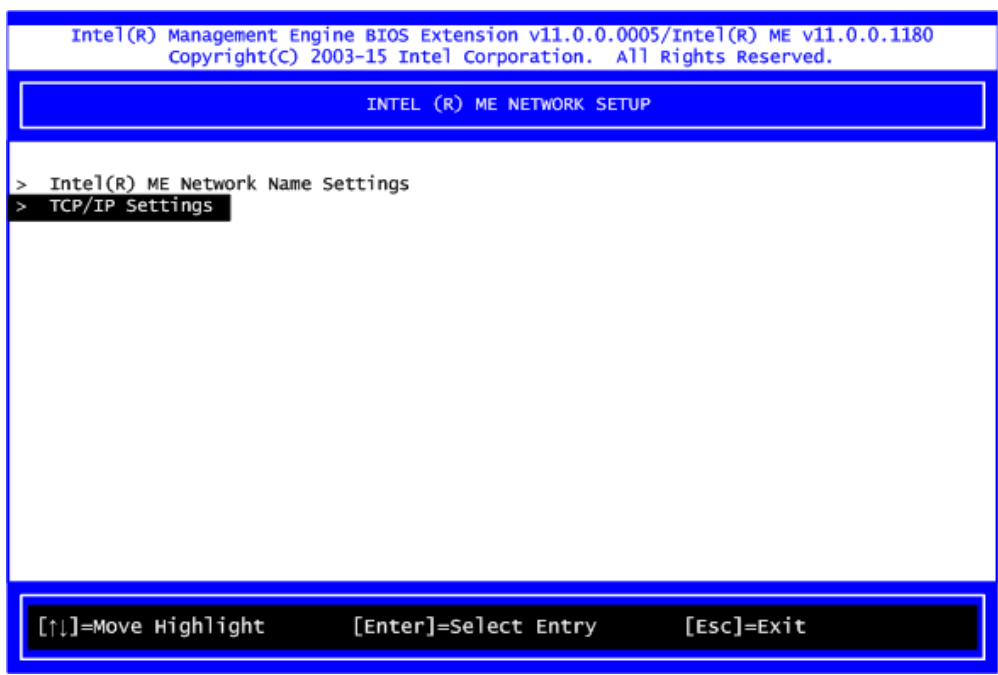

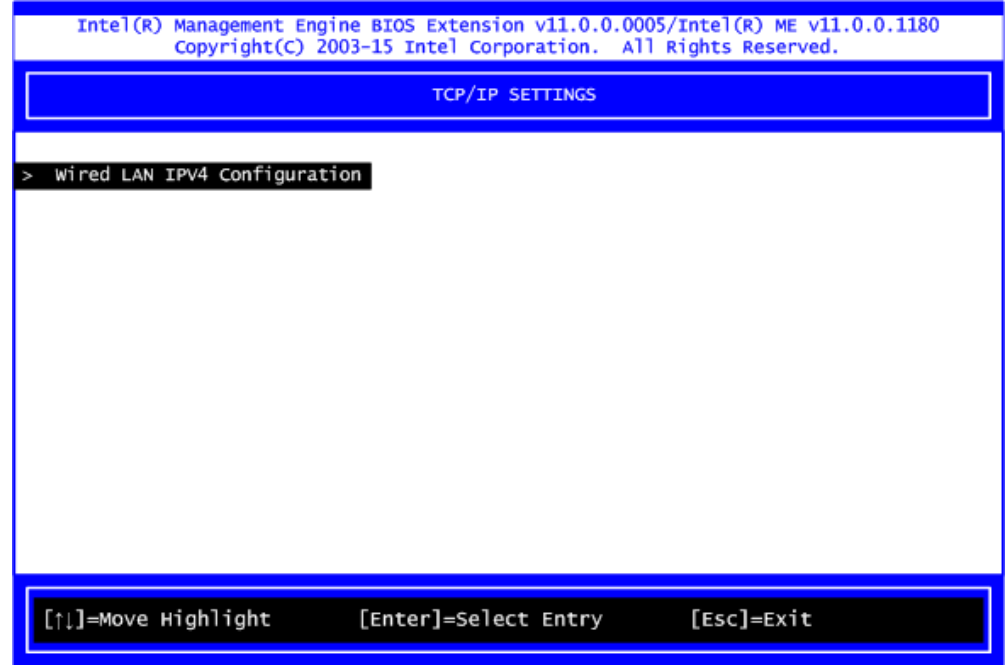

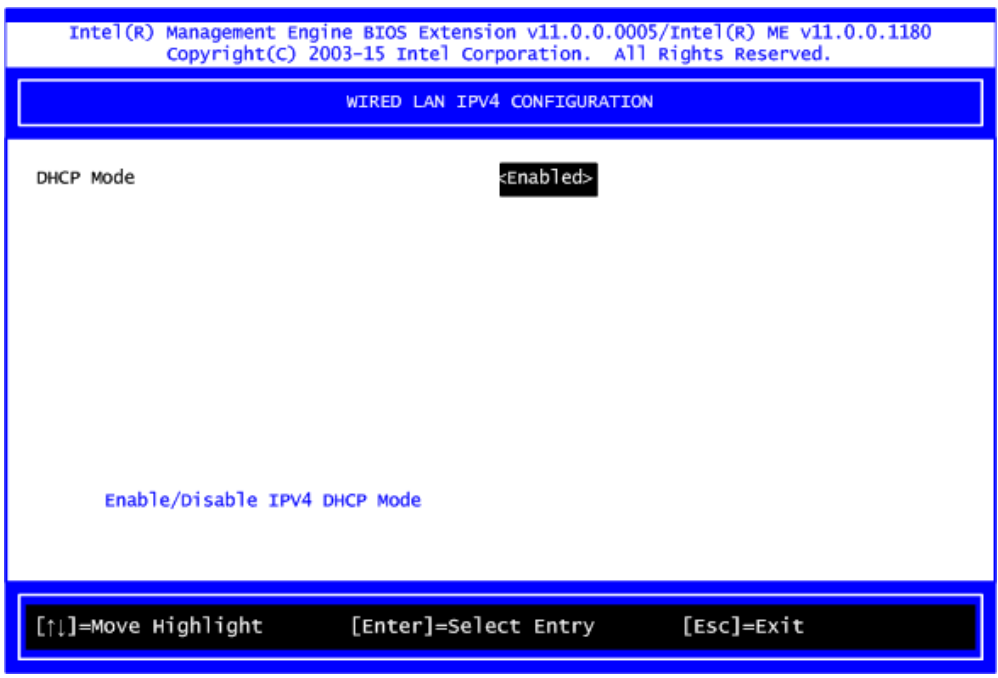

- 4. If DHCP Mode is disabled, set the following settings:
	- IP address
	- Subnet mask

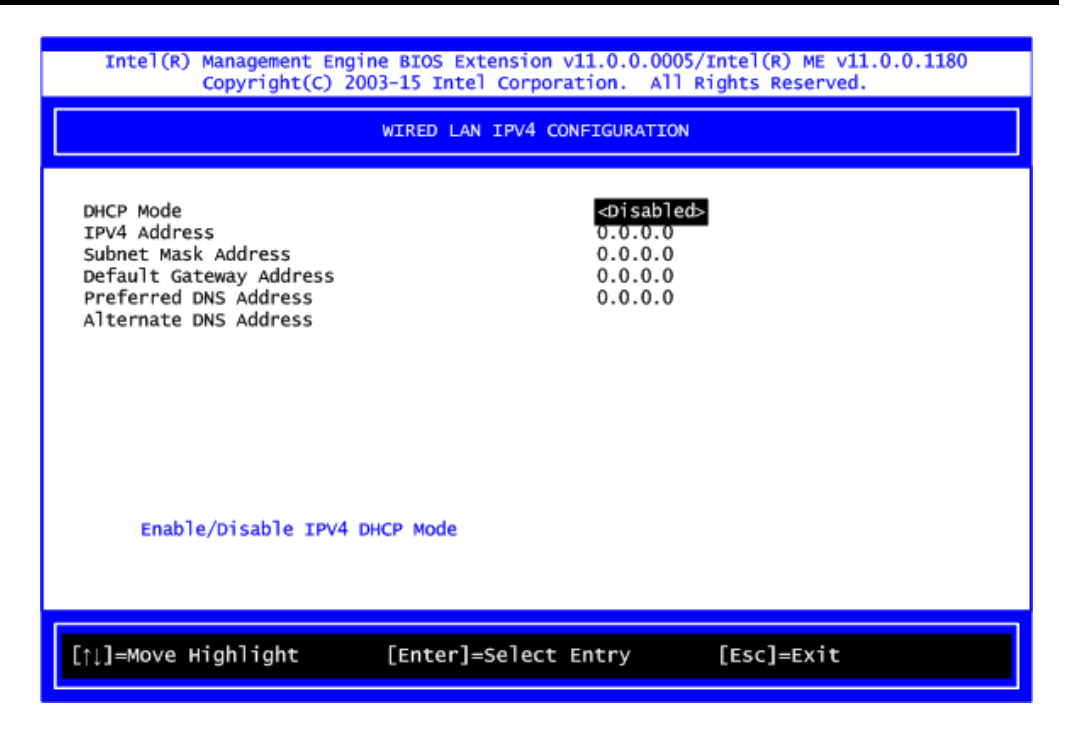

5. Go back to Intel $^{\circledR}$  iAMT Configuration, then select Activate Network Access and press <Enter>.

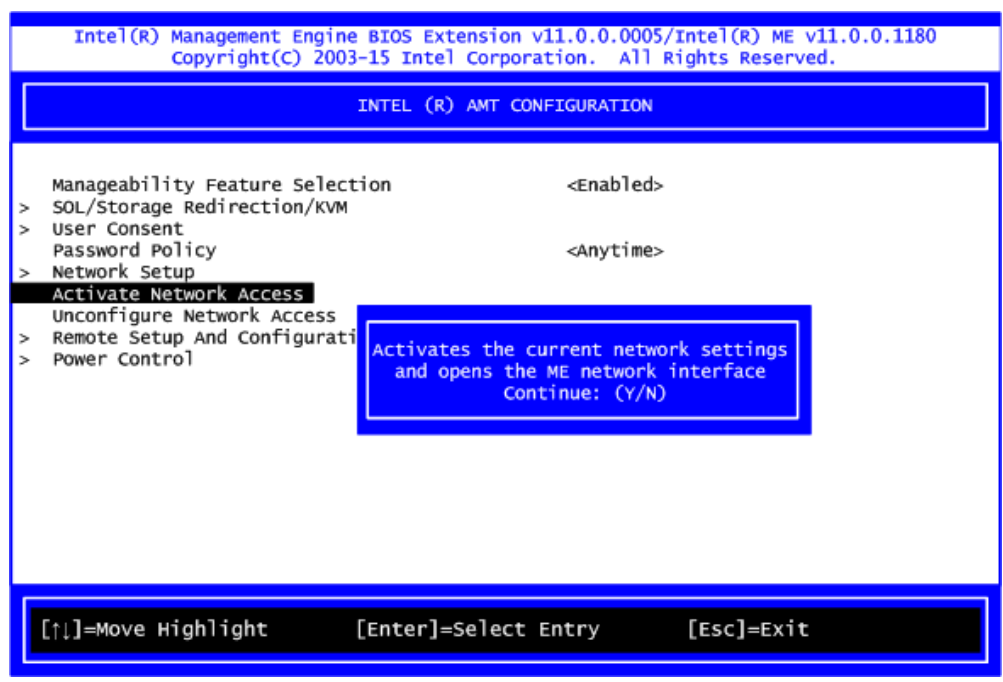

6. Exit from MEBx after completing the iAMT settings.
## **C.4 iAMT Web Console**

1. From a web browser, please type http://(IP ADDRESS):16992, which connects to iAMT Web.

Example: [http://10.1.40.214:16992](http://10.1.40.214:16992/)

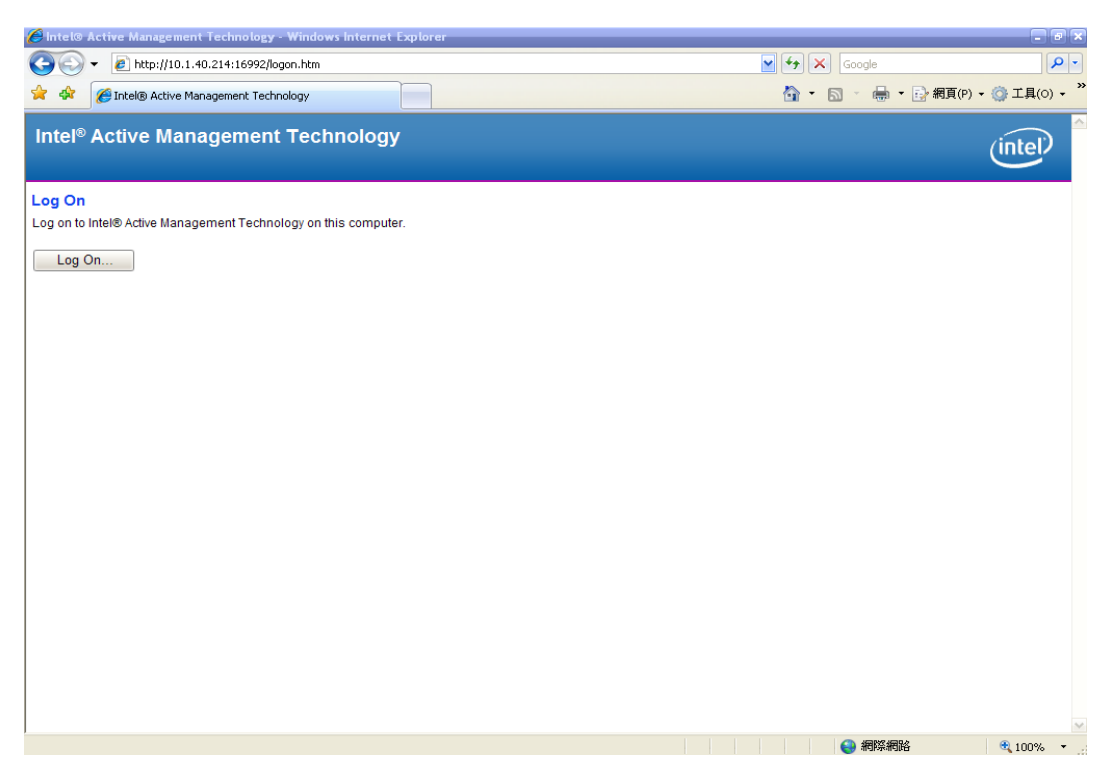

2. To log on, you will be required to type in username and password for access to the Web.

USER: admin (default value) PASS: (MEBx password)

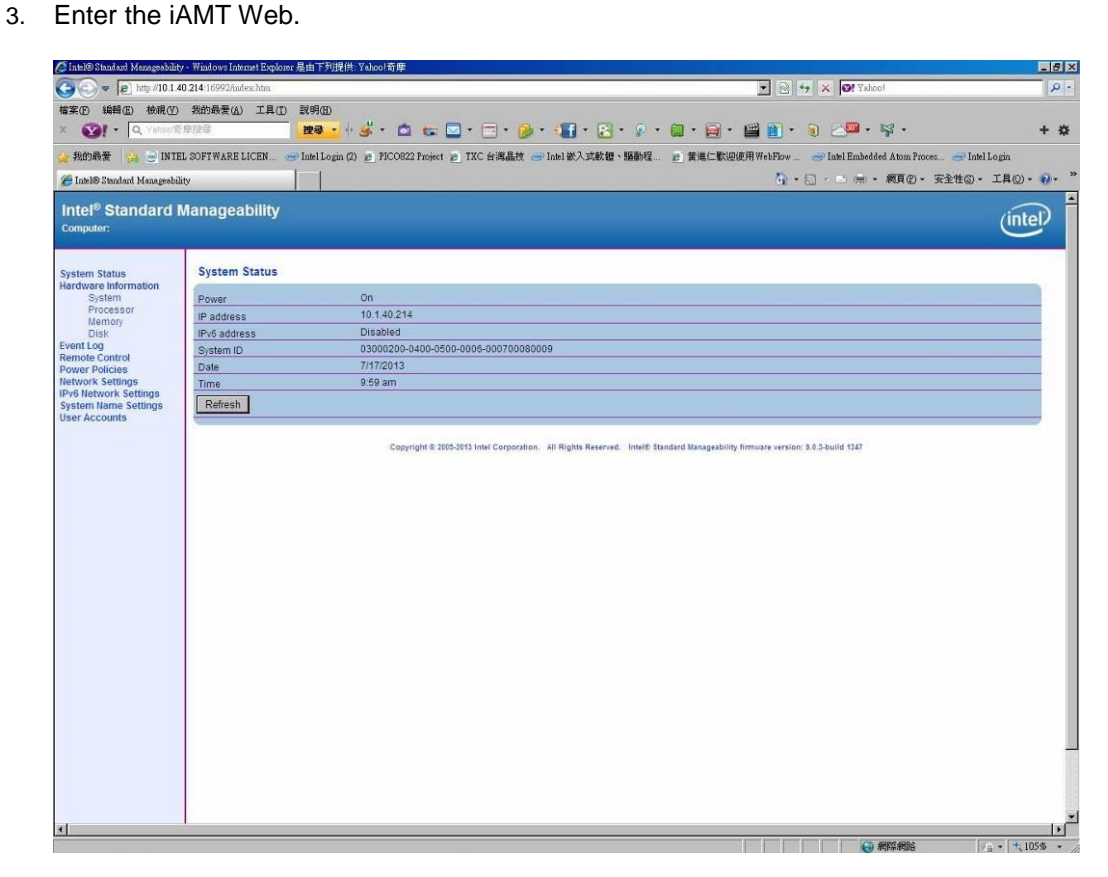

4. Click Remote Control, and select commands on the right side.

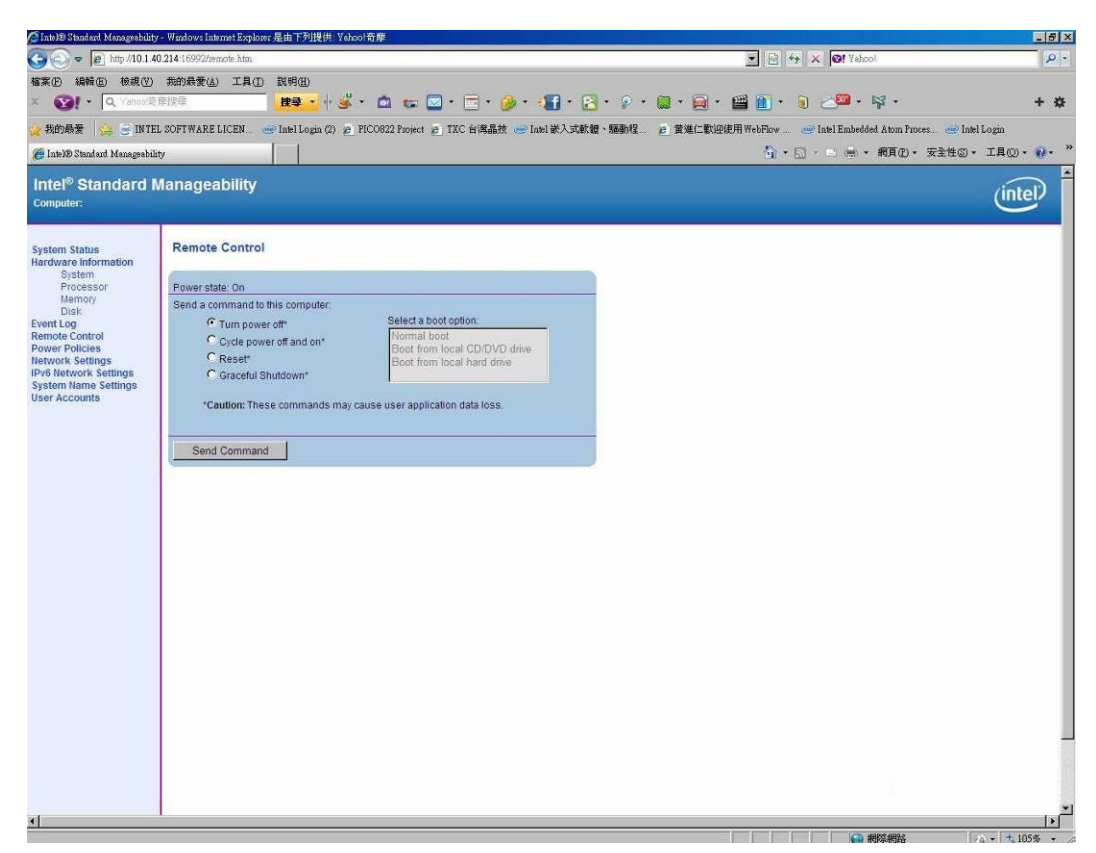

5. When you have finished using the iAMT Web console, close the Web browser.